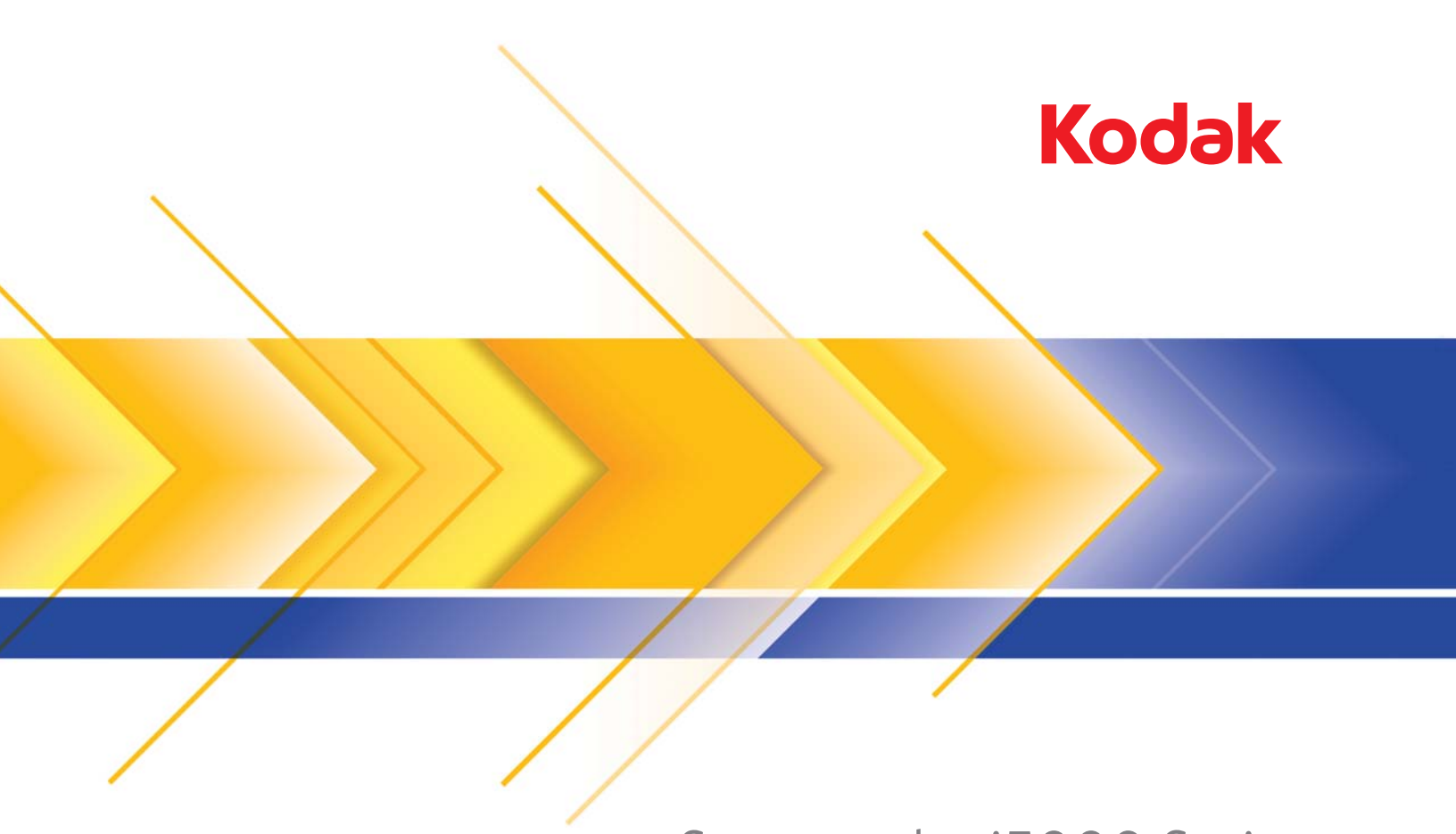

# Scanner der i5000 Serie

Scanner-Einrichtungshandbuch für<br>TWAIN-Anwendungen

# **Verwenden der TWAIN-Datenquelle**

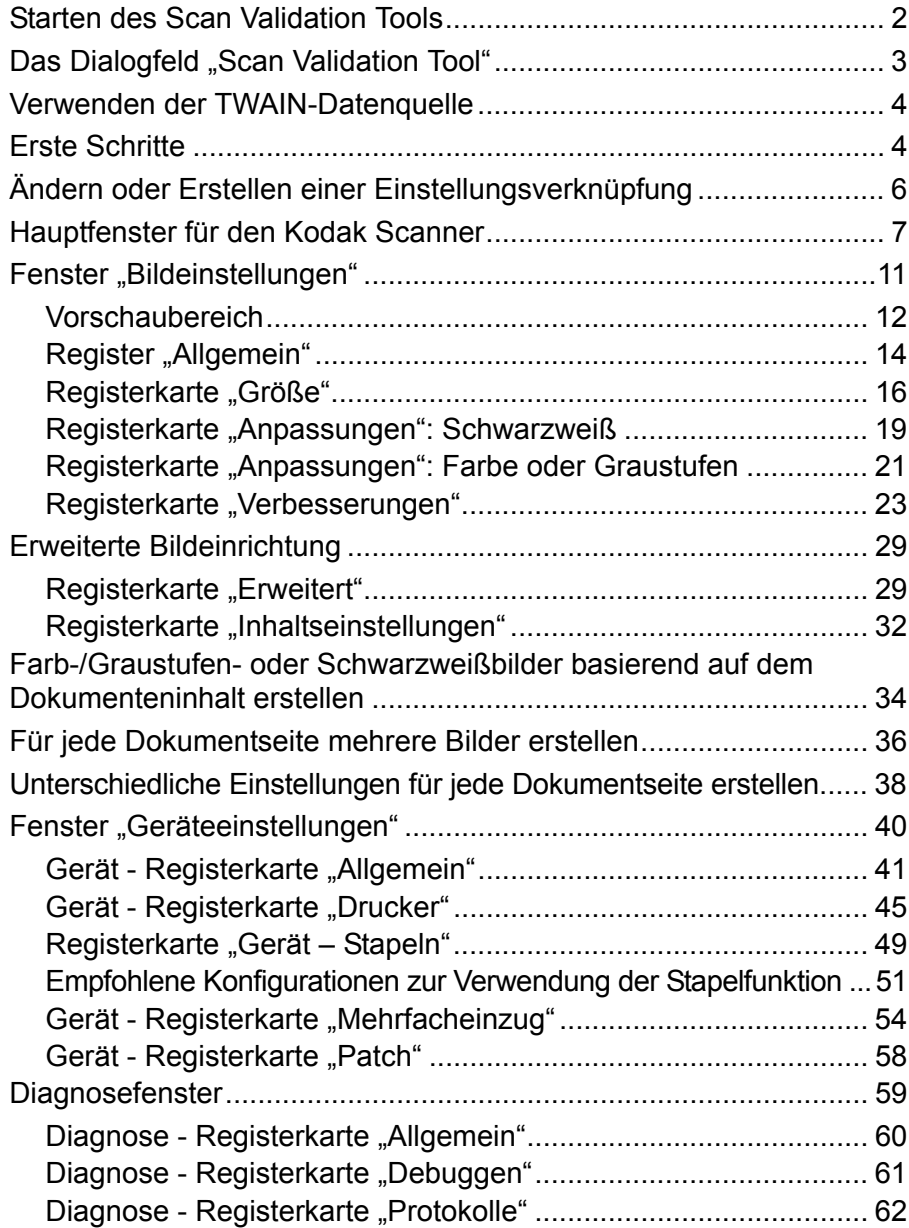

Die Informationen in diesem Handbuch enthalten Vorgehensweisen zur Verwendung der TWAIN-Datenquelle sowie Beschreibungen der Funktionen. Auf der Benutzeroberfläche der von Ihnen verwendeten Scananwendung (z. B. *Kodak* Capture Pro Software) sollten die gleichen Funktionen verfügbar sein.

Dieses Handbuch beschreibt die Schnittstelle der Standard-TWAIN-Datenquelle. Der Hersteller Ihrer Scananwendung hat die Benutzeroberfläche der TWAIN-Datenquelle möglicherweise verändert, um sie besser an den vorgesehenen Verwendungszweck anzupassen. Wenn der Hersteller der Anwendung die Benutzeroberfläche der TWAIN-Datenquelle angepasst hat, stimmt sie möglicherweise nicht mehr mit den in diesem Handbuch beschriebenen Standardkonfigurationen überein.

# **Starten des Scan Validation Tools**

1. Wählen Sie **Start > Programme > Kodak> Document Imaging > Scan Validation Tool**.

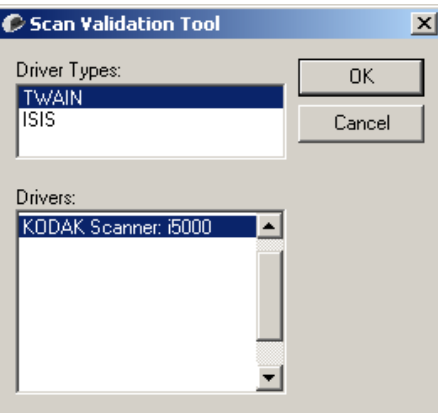

2. Wählen Sie **TWAIN** als Treibertyp und den **KODAK Scanner i5000** als Treiber.

Das Dialogfeld "Scan Validation Tool" wird angezeigt.

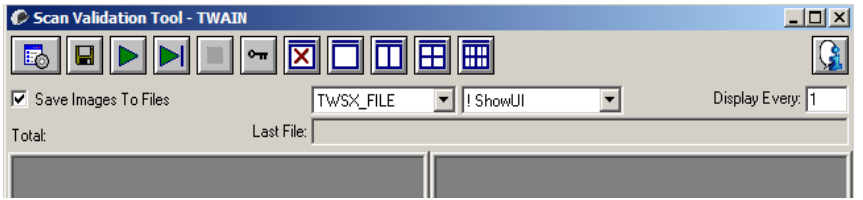

3. Klicken Sie auf eine der Schaltflächen für den Bildanzeigemodus, um die Bildvorschaufenster zu öffnen.

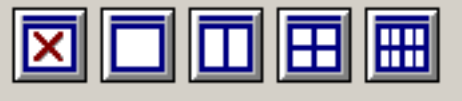

# **Das Dialogfeld "Scan Validation Tool"**

Das Scan Validation Tool (SVT) ist ein Diagnoseprogramm, das von Kodak zur Verfügung gestellt wird. Über die Benutzeroberfläche des SVT können Sie auf alle Eigenschaften des Scanners zugreifen. Auf diese Weise können Sie überwachen, ob der Scanner einwandfrei funktioniert. Das Scan Validation Tool ermöglicht es Ihnen, die Funktionalität des Scanners mit Hilfe des TWAIN-Treibers zu überprüfen.

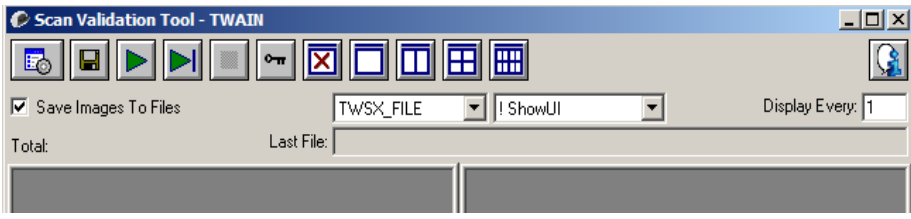

#### **Symbolleistenschaltflächen**

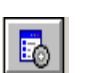

**Setup**: Zeigt die Benutzeroberfläche für den ausgewählten Treiber an.

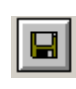

**Ziel**: Ermöglicht es Ihnen, ein Verzeichnis zum Speichern der gescannten Bilder und die zu vergebenden Dateinamen auszuwählen. Diese Option ist nur verfügbar, wenn **Bilder in Dateien speichern** ausgewählt ist.

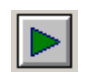

**Scanvorgang starten**: Scannt die Dokumente, die sich im Einzugsfach befinden.

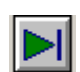

**Eine Seite scannen**: Scannt nur eine Seite.

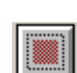

**Scanvorgang anhalten**: Beendet die Scansitzung.

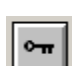

**Lizenznummer**: Zeigt das Fenster mit der Lizenznummer an.

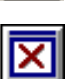

**Anzeigemodus – Kein Bild**: Schließt den Image Viewer (es werden keine Bilder angezeigt).

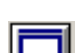

**Anzeigemodus – Einzelbild**: Zeigt immer nur ein Bild an.

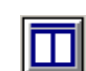

**Anzeigemodus – Zwei Bilder**: Zeigt zwei Bilder gleichzeitig an.

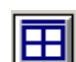

**Anzeigemodus – Vier Bilder**: Zeigt vier Bilder gleichzeitig an.

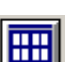

**Anzeigemodus – Acht Bilder**: Zeigt acht Bilder gleichzeitig an.

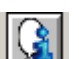

**Info**: Zeigt die Versionsnummer des Scan Validation Tools an.

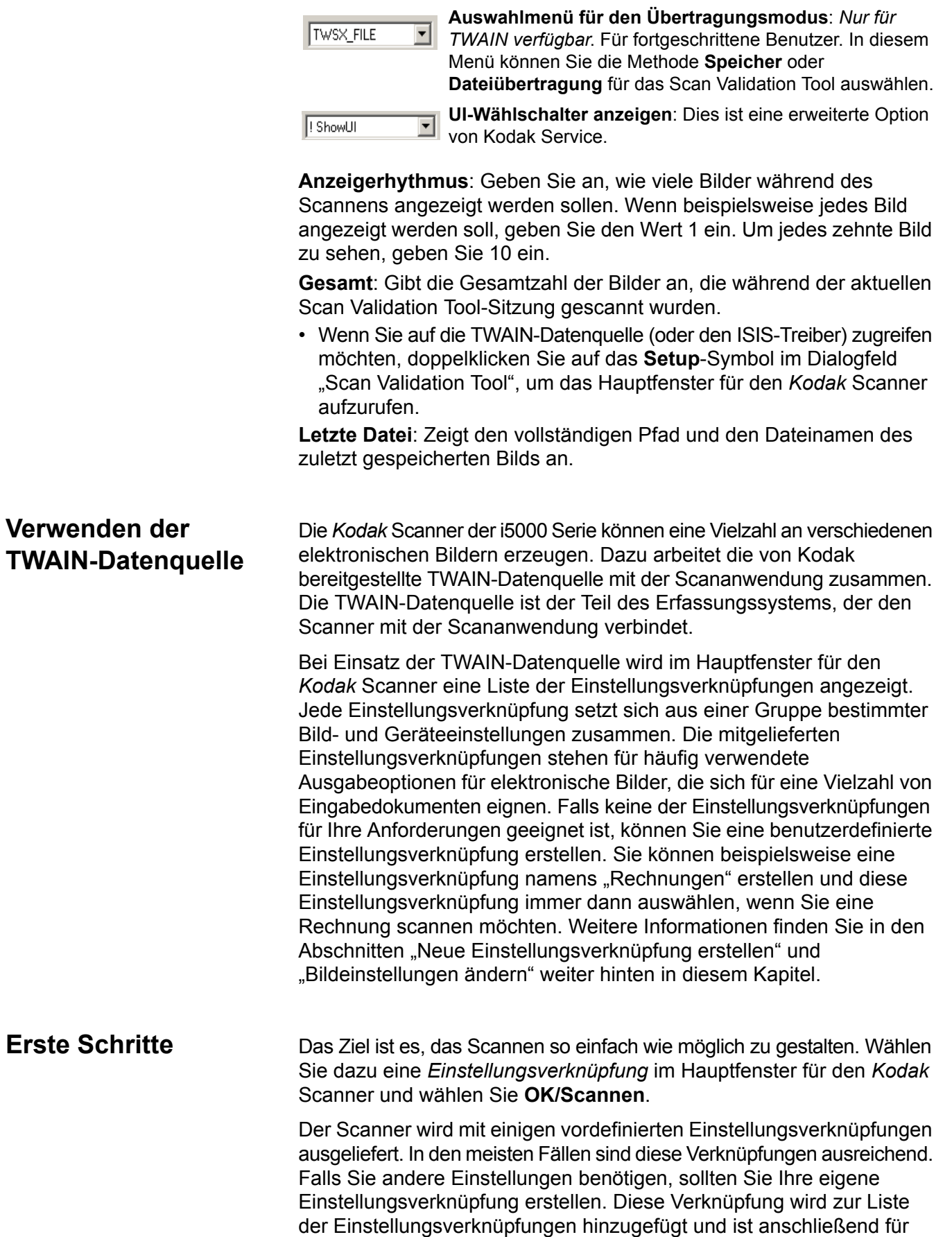

alle Scanaufträge verfügbar.

Die meisten der konfigurierbaren Optionen sind in den beiden folgenden Fenstern verfügbar:

- **Bild-Einstellungen**: Klicken Sie auf die Schaltfläche **Einstellungen** im Hauptfenster für den *Kodak* Scanner, um das Fenster "Bildeinstellungen" aufzurufen. In diesem Fenster können Sie die Bildverarbeitungsparameter über die Registerkarten "Allgemein", "Größe", "Anpassungen" und "Verbesserungen" festlegen. Sie können auch auf die Geräteeinstellungen zugreifen, indem Sie auf die Schaltfläche **Gerät** klicken. Durch Klicken auf das Symbol **Erweiterte Bildeinrichtung** können Sie auf die erweiterten Einstellungen zugreifen.
- Geräteeinstellungen: Die Schaltfläche "Gerät" wird über das Fenster "Bildeinstellungen" aufgerufen. Wenn Sie **Gerät** auswählen, können Sie auf die Registerkarten "Allgemein" und "Mehrfacheinzug" zugreifen (sowie auf die Registerkarte "Drucker", wenn Sie den Enhanced Printer installiert haben). Über das Fenster mit den Geräteeinstellungen haben Sie auch auf die Diagnosefunktionen Zugriff.

Nachfolgend wird beschrieben, wie Sie eine Einstellungsverknüpfung konfigurieren. Eine vollständige Beschreibung der Funktionen und Optionen im Fenster "Kodak Scanner" und auf den Registerkarten finden Sie unter "Hauptfenster für den Kodak Scanner".

HINWEIS: Einstellungsverknüpfungen können manchmal von der Scananwendung überschrieben werden. In diesem Fall wird die aufgerufene Verknüpfung im Hauptfenster für den *Kodak* Scanner kursiv und gefolgt von dem Wort <*Changed*> dargestellt. Dieses Verhalten ist bei einer Anwendung normal, die keine Einstellungsverknüpfungen verwendet und ihre Einstellungen zuerst in den Scanner lädt und danach den Zugriff auf die TWAIN-Datenquelle gewährt.

> Wenn Sie auf **OK** klicken, um den Scanvorgang zu starten, werden Sie gefragt, ob Sie die geänderten Einstellungen speichern möchten. Wählen Sie bei einer Anwendung, die keine Einstellungsverknüpfungen verwendet, **Nein**, um den Scanvorgang fortzusetzen.

#### Im Hauptfenster für den *Kodak* Scanner:

**Ändern oder Erstellen einer Einstellungsverknüpfung**

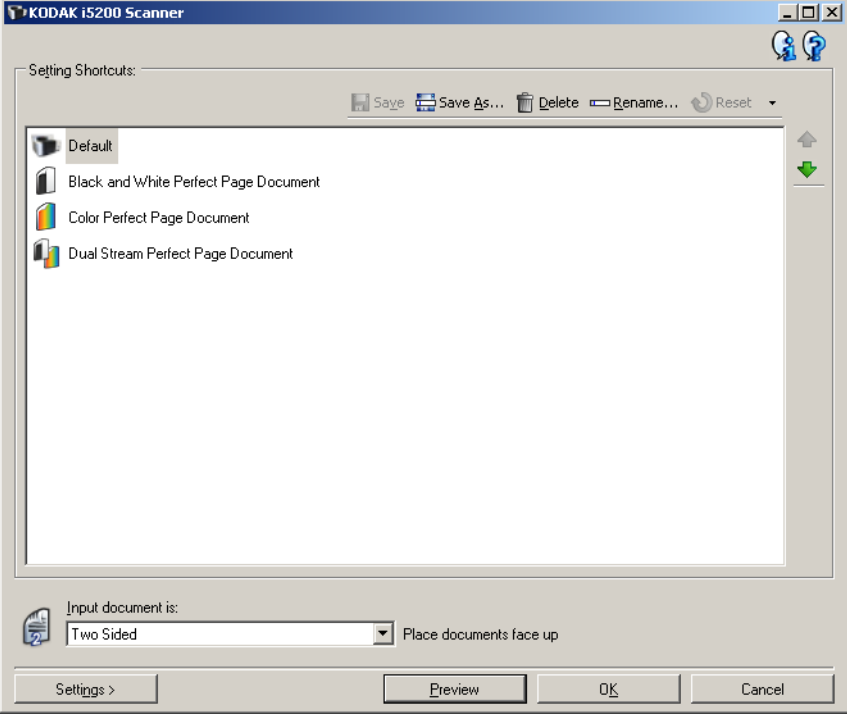

- 1. Wählen Sie eine Einstellungsverknüpfung aus der Liste mit den Einstellungsverknüpfungen aus. Wählen Sie dabei die Einstellungsverknüpfung aus, die der gewünschten Bildausgabe am besten entspricht.
- 2. Überlegen Sie sich, ob Sie ein Bild von der Vorderseite, der Rückseite oder von beiden Seiten des Dokuments erfassen möchten, und wählen Sie die gewünschte Option im Dropdown-Listenfeld *Eingabedokument ist* aus.
- 3. Wählen Sie **Einstellungen** im Hauptfenster für den Scanner. Die Registerkarte "Allgemein" des Fensters für die Bildeinstellungen wird angezeigt.
- 4. Wählen Sie die gewünschten Optionen in der Registerkarte "Allgemein" aus.

HINWEIS: Prüfen Sie bei Bedarf die Einstellungen auf den anderen Registerkarten und nehmen Sie ggf. Änderungen vor.

- 5. Legen Sie ein typisches Dokument in das Einzugsfach des Scanners ein.
- 6. Wählen Sie **Vorschau**, um das Ergebnisbild zu prüfen.
	- HINWEIS: Falls die Bilder keine akzeptable Qualität aufweisen, können Sie entweder eine vordefinierte Einstellungsverknüpfung auswählen oder zusätzliche Änderungen am Rest der Registerkarten im Fenster für die Bildeinstellungen vornehmen.
- 7. Wählen Sie die gewünschten Geräteeinstellungen durch Auswahl von **Gerät** im Fenster für die Bildeinstellungen aus, um das Fenster für die Geräteeinstellungen zu öffnen.
- 8. Prüfen Sie die Einstellungen auf den einzelnen Registerkarten und wählen Sie die gewünschten Optionen oder Aktionen aus, die der Scanner durchführen soll.
- 9. Wählen Sie **Startseite**, um zum Hauptfenster für den Scanner zurückzukehren.
- 10. Wählen Sie Speichern unter, um das Fenster "Speichern unter" zu öffnen, oder klicken Sie auf **Speichern**, um die Einstellungsverknüpfung unter demselben Namen zu speichern.
- 11. Geben Sie einen neuen, beschreibenden Verknüpfungsnamen ein und wählen Sie **Speichern**.

# **Hauptfenster für den**  *Kodak* **Scanner**

Das Hauptfenster für den *Kodak* Scanner ist das Startfenster der Scanner-Benutzeroberfläche. Sie können ganz einfach scannen, indem Sie eine Einstellungsverknüpfung auswählen und anschließend auf **OK/Scannen** klicken.

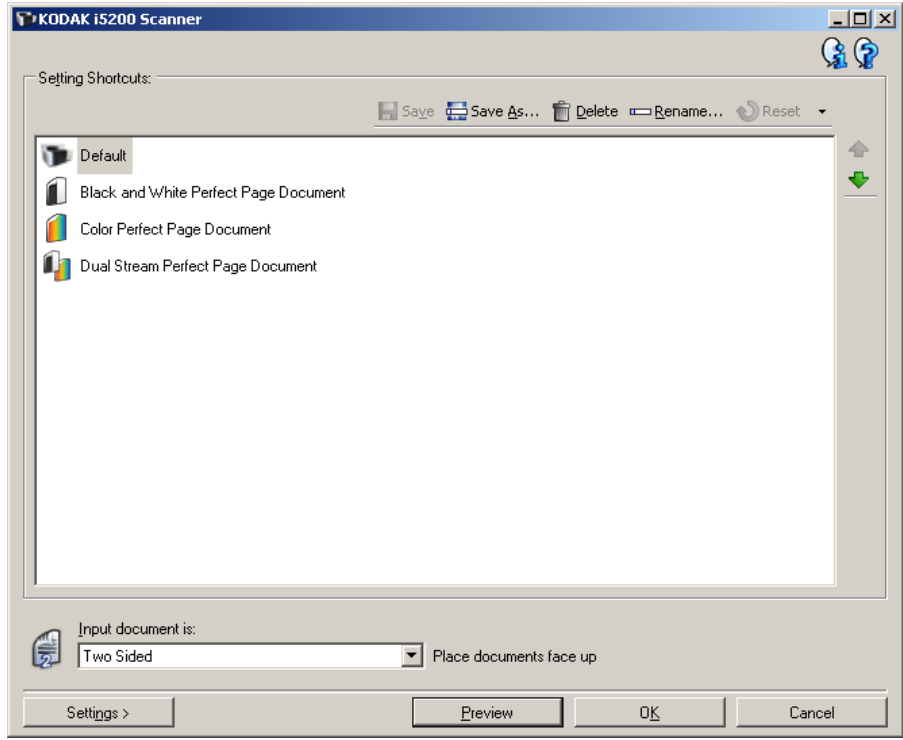

**Verknüpfungen festlegen**: Enthält eine Liste der momentan definierten Einstellungsverknüpfungen. Die vorgegebenen Verknüpfungen sind folgende:

- **Standard**: die Standardeinstellungen des Scanners
- **Perfect Page-Dokument - Schwarzweiß**
- **Perfect Page-Dokument - Farbe**
- **Dual Stream Perfect Page-Dokument**

HINWEIS: Wenn Sie eine Einstellungsverknüpfung verändert und noch nicht gespeichert haben, wird die Einstellungsverknüpfung um den Vermerk <*Geändert*> erweitert und der Name wird kursiv angezeigt (z. B. *\*Standard<Geändert*>).

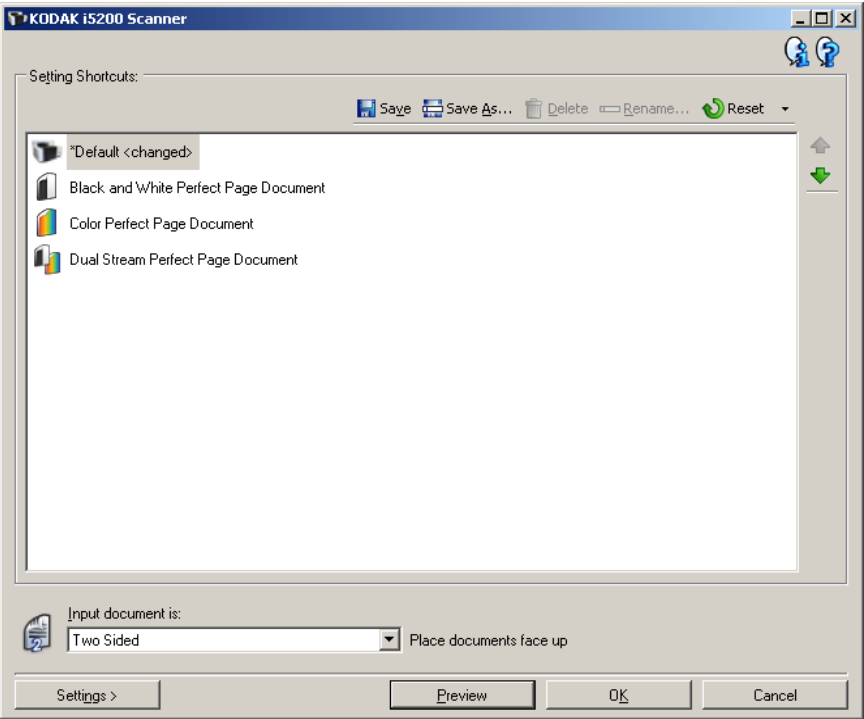

**Eingabedokument ist**: Mit dieser Option können Sie auswählen, auf welcher Seite des Dokuments die Informationen vorhanden sind, die Sie scannen möchten.

- **Zweiseitig**: Es werden sowohl Vorder- als auch Rückseite des Dokuments gescannt.
- **Einseitig vorne**: Es wird nur die Vorderseite des Dokuments gescannt.
- **Einseitig hinten**: Es wird nur die Rückseite des Dokuments gescannt.

HINWEIS: Legen Sie Ihre Dokumente mit der zu scannenden Seite nach unten in das höhenverstellbare Einzugsfach ein.

### **Symbole**

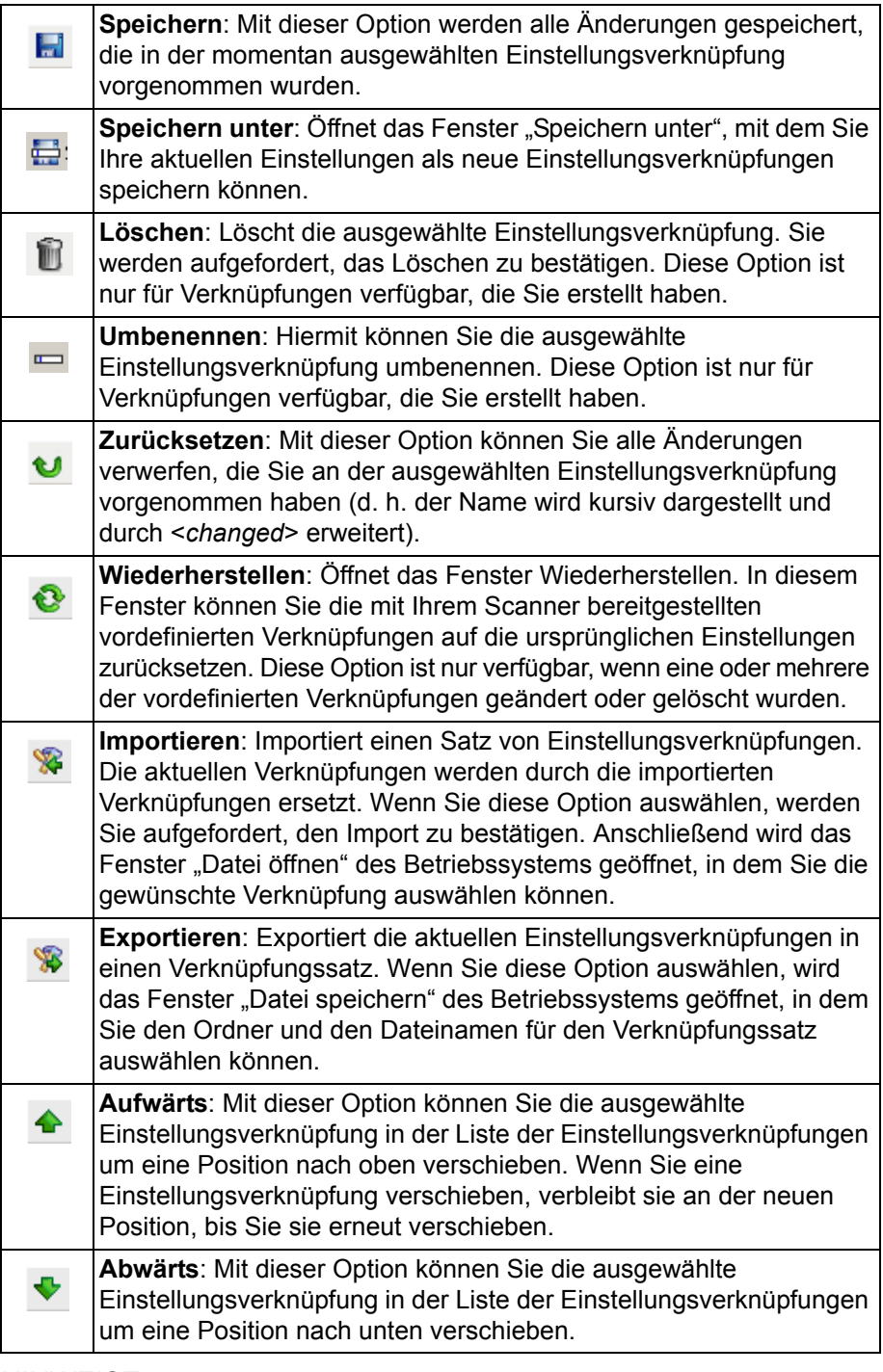

#### HINWEISE:

- Die Optionen **Löschen, Umbenennen, Wiederherstellen, Importieren**  und **Exportieren** sind nicht verfügbar, wenn die ausgewählte Einstellungsverknüpfung geändert wurde (d. h. der Name wird kursiv dargestellt und durch <*changed*> erweitert).
- Wenn Sie eine Einstellungsverknüpfung verschieben, verbleibt sie an der neuen Position, bis Sie sie erneut verschieben.
- Gehen Sie wie folgt vor, wenn Sie Einstellungsverknüpfungen auf einen anderen Computer übertragen möchten: Wählen Sie auf dem PC mit den zu übertragenden Verknüpfungen die Option **Exportieren** und wählen Sie anschließend auf dem Computer, auf dem die Verknüpfungen importiert werden sollen, die Option **Importieren**.
- Gehen Sie wie folgt vor, um eine Einstellungsverknüpfung zu einem vorhandenen Verknüpfungssatz hinzuzufügen:
	- 1. Wählen Sie **Importieren**, um die Verknüpfung zu laden.
	- 2. Erstellen Sie die neue Einstellungsverknüpfung.
	- 3. Ersetzen Sie den Verknüpfungssatz, indem Sie **Exportieren** wählen und diesen unter demselben Namen speichern.

**Einstellungen**: Zeigt das Fenster für die Bildeinstellungen an, in dem Sie Änderungen an der ausgewählten Einstellungsverknüpfung vornehmen können. Von diesem Fenster aus können Sie auch auf die Fenster "Geräteeinstellungen" und "Diagnose" zugreifen.

**Vorschau**: Startet einen Scanvorgang und zeigt das gescannte Bild im Vorschaubereich des Fensters für die Bildeinstellungen an. Das angezeigte Bild ist eine Vorschau, die auf den aktuellen Einstellungsverknüpfungen basiert.

**OK/Scannen**: Bei Auswahl dieser Option werden Sie gefragt, ob nicht gespeicherte Änderungen gespeichert werden sollen.

HINWEIS: Wenn die Aufschrift der Schaltfläche **OK** lautet, bleiben die ungespeicherten Änderungen für die aktuelle Scansitzung aktiv.

**Abbrechen**: schließt das Hauptfenster für den *Kodak* Scanner, ohne Ihre Änderungen zu speichern.

#### **Informationssymbole**

**Info**: Zeigt die Scannerversion und Copyright-Informationen an.

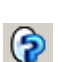

**Hilfe**: Zeigt Hilfeinformationen für das angezeigte Fenster an.

# **Fenster "Bildeinstellungen"**

Über die Registerkarten dieses Fensters können Sie Bildverarbeitungsoptionen einrichten. Die Werte in den Bildeinstellungen werden in der ausgewählten Einstellungsverknüpfung gespeichert. Das Fenster für die Bildeinstellungen enthält standardmäßig die folgenden Registerkarten: Allgemein, Größe, Anpassungen (Farbe/Graustufen und Schwarzweiß) und Verbesserungen.

Im folgenden Abschnitt wird die TWAIN-Standardbenutzeroberfläche beschrieben (d. h. wie sie im Scan Validation Tool dargestellt wird). Ihre Host-Anwendung zeigt ggf. eine andere Darstellung, wenn einige Register oder Funktionen nicht zur Verfügung stehen.

**Seite**: Mit dieser Option können Sie auswählen, welche Seite und welches Bild konfiguriert werden sollen (z. B., Vorne", "Hinten" oder Beide: "Farbe (24 Bit)" usw.). Alle Bildeinstellungen werden auf das ausgewählte Bild angewendet.

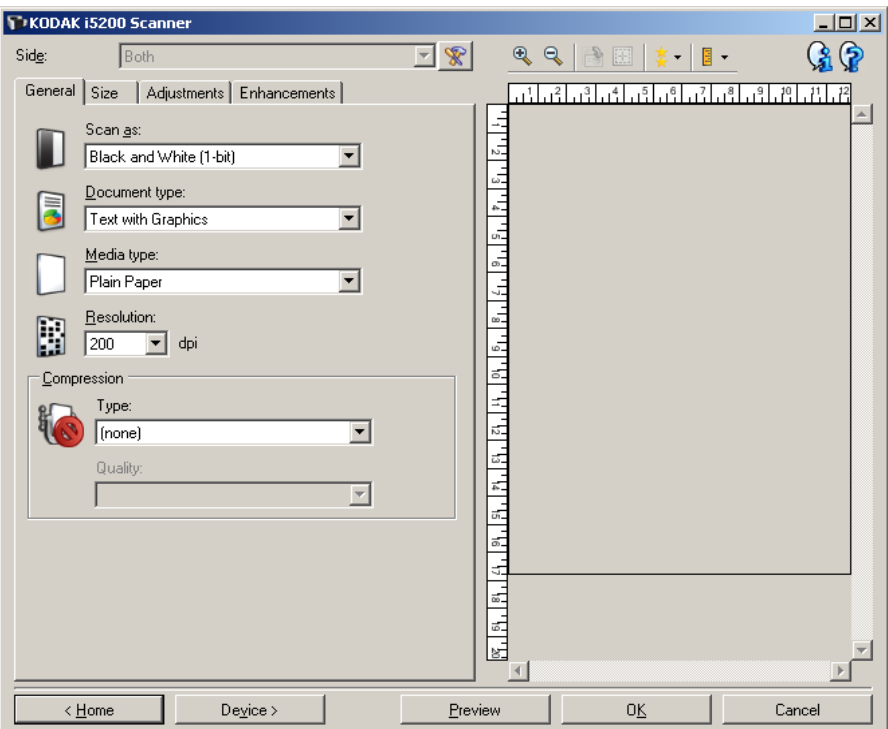

HINWEIS: Die Option *Seite* ist nur verfügbar, wenn die erweiterten Einstellungen auf der Registerkarte "Erweitert" aktiviert sind.

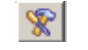

**Erweiterte Bildeinrichtung: Ruft die Registerkarte "Erweitert" auf.** 

#### **Symbolleistenschaltflächen**

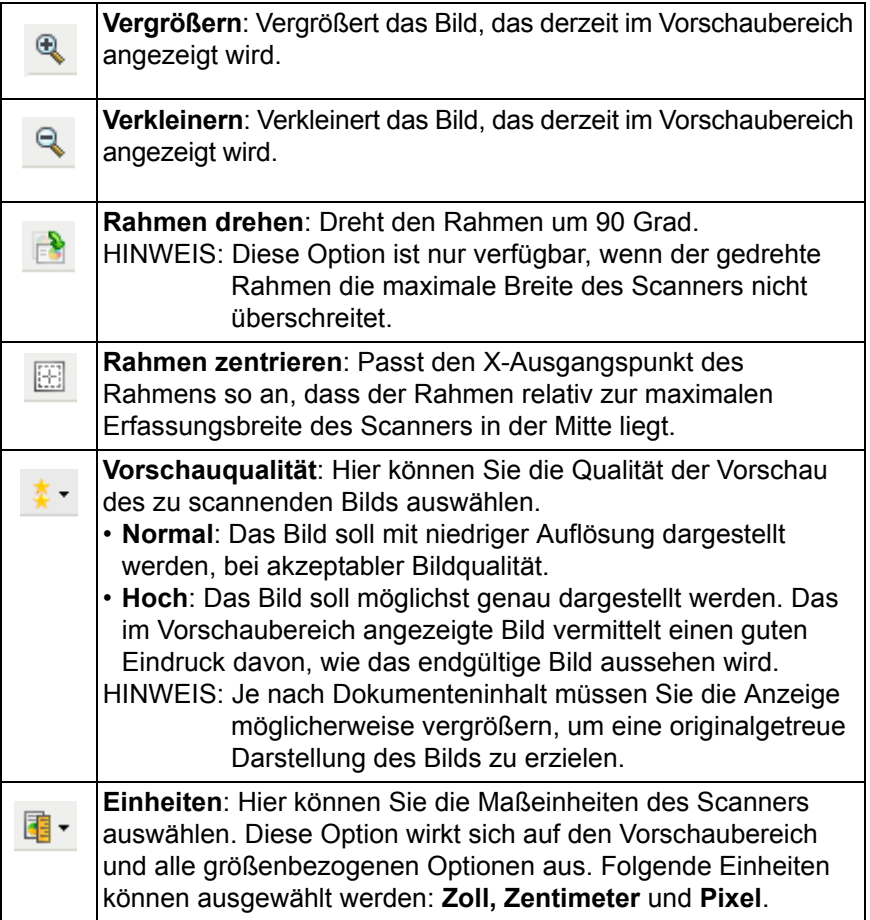

**Vorschaubereich** Im Vorschaubereich wird ein Beispielbild angezeigt, das auf den aktuellen Einstellungsverknüpfungen basiert. Nach dem Vorschauscan wird in diesem Bereich ein Bild angezeigt.

> **Rahmen**: Bei Auswahl von **Dokument: Manuell auswählen** oder **Bild:**  Teil des Dokuments auf der Registerkarte "Größe" werden im Vorschaubereich außerdem die aktuellen Einstellungen für den Rahmen angezeigt. Wenn der Rahmen nicht an der Bildvorschau ausgerichtet ist, können Sie die Größe und/oder Position des Rahmens mithilfe der Maus ändern. Wenn Sie den Mauszeiger über den Rahmen bewegen, ändert sich die Anzeige des Zeigers dort, wo Sie den Rahmen mit der linken Maustaste durch Ziehen anpassen können.

- **Verschieben**: Platzieren Sie den Mauszeiger auf dem Rahmen, um diesen zu verschieben.
- **Ecke**: Platzieren Sie den Mauszeiger auf einem der vier Eckziehpunkte, um zwei Seiten gleichzeitig anzupassen.

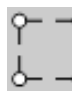

• **Seite**: Platzieren Sie den Mauszeiger auf einem Seitenziehpunkt, um nur eine Seite anzupassen.

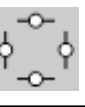

• **Drehen**: Platzieren Sie den Mauszeiger auf dem Symbol zum Drehen, um den Winkel des Rahmens anzupassen.

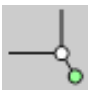

**Startseite**: Zeigt das Hauptfenster für den *Kodak* Scanner an.

**Gerät**: Öffnet das Fenster für die Geräteeinstellungen.

**Vorschau**: Startet einen Scanvorgang und zeigt das Bild im Vorschaubereich an. Das angezeigte Bild ist eine Vorschau, die auf den aktuellen Einstellungsverknüpfungen basiert.

**OK/Scannen**: Bei Auswahl dieser Option werden Sie gefragt, ob nicht gespeicherte Änderungen gespeichert werden sollen.

HINWEIS: Wenn die Aufschrift der Schaltfläche **OK** lautet, bleiben die ungespeicherten Änderungen für die aktuelle Scansitzung aktiv.

**Abbrechen**: schließt das Hauptfenster für den *Kodak* Scanner, ohne Ihre Änderungen zu speichern.

**Registerkarte "Allgemein"** Die Registerkarte "Allgemein" enthält die gebräuchlichsten Bildoptionen. Für gewöhnlich müssen Sie auf anderen Registerkarten keine Optionen anpassen.

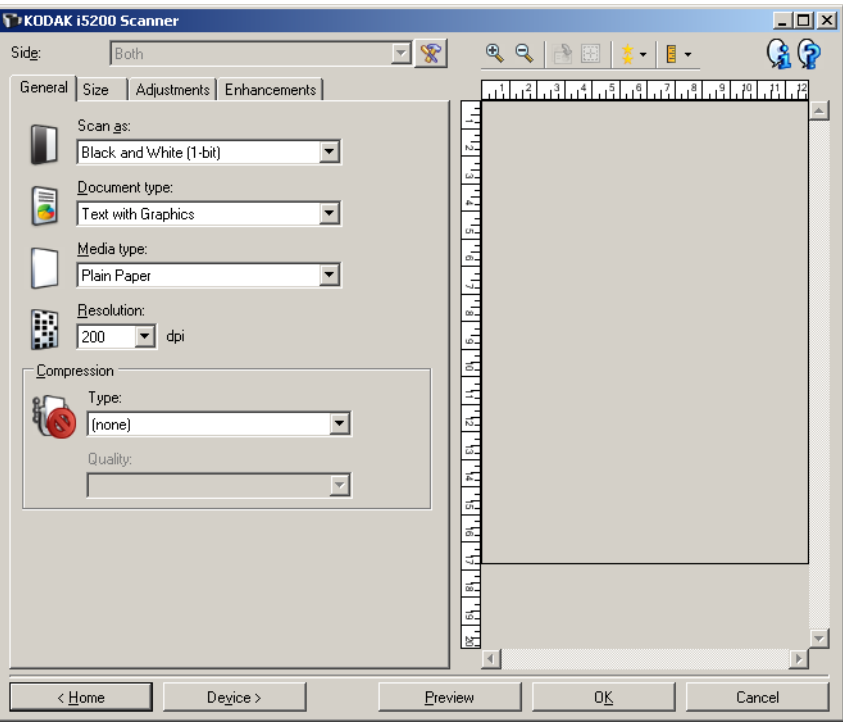

**Scannen als**: Mit dieser Option können Sie das Format des digitalen Bilds einstellen.

- **Farbe (24 Bit)**: Erzeugt eine Farbversion Ihres Dokuments.
- **Graustufen (8 Bit**): Erzeugt eine Graustufenversion Ihres Dokuments.
- **Schwarzweiß (1 Bit)**: Erzeugt eine Schwarzweißversion Ihres Dokuments.

HINWEIS: Die Option *Scannen als* ist nur verfügbar, wenn **Bilder**  pro Seite: Eines auf der Registerkarte "Erweitert" ausgewählt wurde.

**Art des Dokuments**: Mit dieser Option können Sie auswählen, welche Inhalte Ihr Dokument enthält.

- **Text mit Grafiken**: Die Dokumente enthalten eine Mischung aus Text, Geschäftsgrafiken (Balkendiagramme, Kreisdiagramme usw.) und Zeichnungen.
- **Text**: Die Dokumente enthalten hauptsächlich Text.
- **Foto**: Die Dokumente enthalten hauptsächlich Fotos.

**Medientyp**: Sie können je nach Oberflächenstruktur/Gewicht des zu scannenden Papiers eine der nachfolgend beschriebenen Optionen auswählen. Folgende Optionen sind verfügbar: **Normalpapier, Dünnes Papier, Glanzpapier, Karton** und **Zeitschrift**.

**Auflösung**: Mit dieser Option können Sie den dpi-Wert (dots per inch; Bildpunkte pro Zoll) auswählen, der ein wichtiges Kriterium für die Qualität des gescannten Bilds darstellt. Er kann auch die Scandauer und die Bildgröße erhöhen. Folgende Optionen sind verfügbar: 100, 150, 200, 240, 300, 400 und 600 dpi.

**Komprimierung**: Mit dieser Option können Sie die Dateigröße des digitalen Bilds reduzieren.

- **Typ**: Der Scanner erzeugt eine Farbversion Ihres Dokuments.
	- **(ohne)**: Es wird keine Komprimierung vorgenommen, die Bilddateigröße kann deshalb umfangreich sein.
	- **Gruppe-4**: Es wird ein CCITT-Standard zur Komprimierung eines Schwarzweißbilds verwendet, häufig in Verbindung mit TIFF-Dateien.
	- **JPEG**: Verwendet JPEG-Kompressionsverfahren zum Komprimieren des Bilds.
- **Qualität**: Wenn Sie JPEG-Komprimierung verwenden, wählen Sie eine der Qualitätsoptionen:
	- **Entwurf**: Es wird der maximale Komprimierungsgrad verwendet und eine kleine Bilddatei erzeugt.
	- **Gut**: Es wird ein hoher Komprimierungsgrad verwendet, die Bildqualität ist dennoch akzeptabel.
	- **Sehr gut** (Besser): Es wird ein mittlerer Komprimierungsgrad verwendet und eine ordentliche Bildqualität erzeugt.
	- **Best** (Am besten): Es wird ein geringer Komprimierungsgrad verwendet und eine sehr gute Bildqualität erzeugt.
	- **Hochwertig**: Es wird der minimale Komprimierungsgrad verwendet und eine große Bilddatei erzeugt.

HINWEIS: Diese Option wird nicht auf das Vorschaubild angewendet.

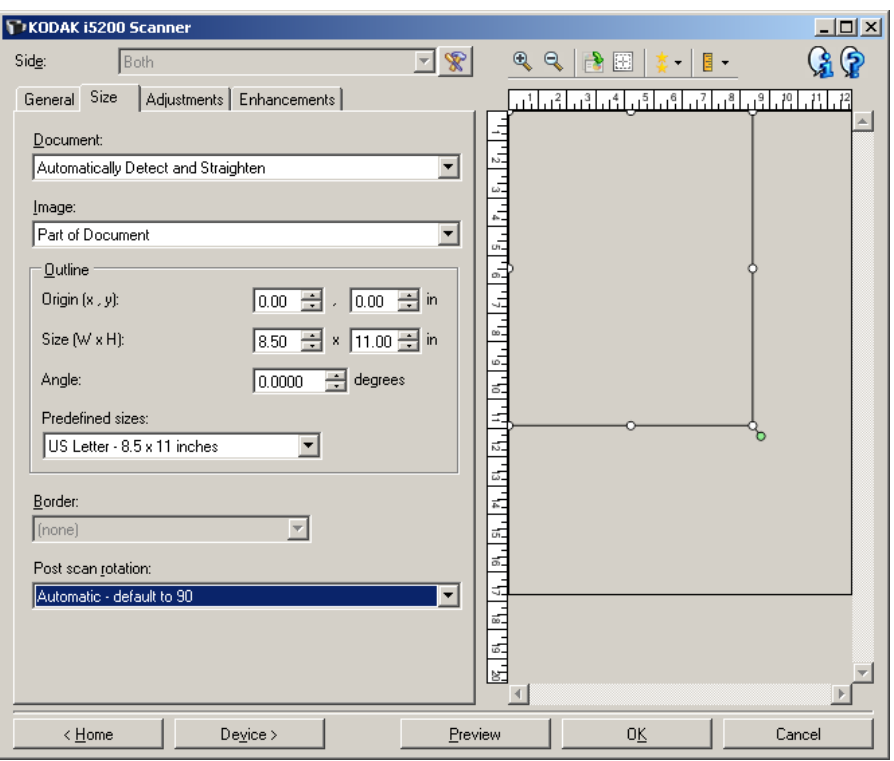

**Dokument**: Mit dieser Option können Sie auswählen, wie der Scanner Ihr Dokument erkennt, wenn es in den Scanner eingezogen wird.

- **Automatisch erkennen und geraderichten**: Der Scanner findet automatisch jedes Dokument (unabhängig von der Größe) und richtet alle schräg eingezogenen Dokumente wieder gerade.
- **Automatisch erkennen**: Der Scanner findet automatisch jedes Dokument (unabhängig von der Größe). Wird ein Dokument schräg eingezogen, wird es nicht gerade gerichtet.
- **Manuell auswählen**: Der Scanner erzeugt ein Bild aus einem Ausschnitt, den Sie mit den Optionen unter "Rahmen" definieren. Sie sollten diese Option nur für Scanaufträge mit gleich großen Dokumenten verwenden.

**Bild**: Mit dieser Option können Sie auswählen, welcher Ausschnitt des Dokuments zur Erstellung Ihres digitalen Bilds ausgegeben wird.

- **Gesamtes Dokument**: Bei Auswahl von **Dokument: Automatisch erkennen und geraderichten, Dokument: Automatisch erkennen** oder **Dokument: Manuell auswählen** wird das gesamte Dokument ausgegeben.
- **Teil des Dokuments**: Bei Auswahl von **Dokument: Automatisch erkennen und geraderichten** wird der Bereich des Dokuments ausgegeben, den Sie mit den Optionen unter "Rahmen" angegeben haben.

**Rahmen**: Mit dieser Option können Sie die Position und Größe Ihres zu erstellenden digitalen Bilds auswählen. In der Vorschau wird der Rahmen angezeigt.

- **Ausgangspunkt (x, y)**:
	- Bei Auswahl von **Dokument: Automatisch erkennen und geraderichten, (x)** dies ist die Entfernung von der linken Kante und (y) die Entfernung von der oberen Kante des Dokuments.
	- Bei Auswahl von **Dokument: Manuell auswählen** bezeichnet (x) die Entfernung von der linken Ecke der Scanner-Papierführung und (y) die Entfernung vom Anfang des Dokuments, der vom Scanner erkannt wurde.
- **Größe (B x H)**: Bei Auswahl von **Dokument: Automatisch erkennen und geraderichten** oder **Dokument: Manuell auswählen** ist dies die Breite und Höhe des digitalen Bilds.

HINWEIS: Das digitale Bild fällt möglicherweise kürzer aus, als Sie angegeben haben, wenn der Rahmen über das Ende des gescannten Dokuments hinausreicht.

- **Winkel**: Mit dieser Option können Sie den Winkel des Rahmens auswählen.
- **Vordefinierte Größen**: Hier finden Sie eine Liste gebräuchlicher Papierformate. Wählen Sie eine Option aus, wird die Rahmengröße automatisch an dieses Papierformat angepasst. **Benutzerdefiniert**  wird dann angezeigt, wenn keines der in der Liste enthaltenen Formate der Rahmengröße entspricht.
- HINWEIS: Sie können mit Ihrer Maus den in der Vorschau angezeigten Rahmen anpassen.

**Rand**: Mit dieser Option können Sie auswählen, wie mit dem Rand Ihres digitalen Bilds verfahren wird.

- **(ohne)**: Das Bild wird zugeschnitten, es bleibt jedoch ggf. ein schmaler Rand.
- **Hinzufügen**: Es wird ein Rand von ungefähr 0,25 cm (0,1 Zoll) um die Bildkanten eingefügt.

HINWEIS: Diese Option ist nur verfügbar für **Dokument: Automatisch erkennen** oder **Dokument: Manuell auswählen**.

• **Entfernen**: Es wird ein Bild erzeugt, in dem nur das Dokument enthalten ist, nachdem alle verbleibenden Ränder entfernt wurden. Wegen Variationen am Dokumentenrand, die z. B. entstehen, wenn ein Dokument nicht komplett rechteckig ist oder schräg eingezogen wurde, können Ränder stehenbleiben.

HINWEIS:

- Die Option "Bildkantenfüllung" auf der Registerkarte "Verbesserungen" kann auch verwendet werden, um Bilder mit saubereren Kanten zu erstellen.
- Mit dieser Option wird zwar nur ein kleiner Teil der verbleibenden Ränder entfernt, allerdings kann es zu geringfügigen Verlusten von Bilddaten kommen.
- Diese Option ist nur verfügbar, wenn sowohl **Dokument: Automatisch erkennen und geraderichten** und **Bild: Gesamtes Dokument** ausgewählt wurden.

**Drehen nach dem Scannen**: Mit dieser Option können Sie auswählen, wie das digitale Bild nach dem Scan gedreht wird.

- **(ohne)**
- **Automatisch**: Der Scanner analysiert, wie die Dokumente eingezogen wurden, und richtet die Bilder aus.
- **Automatisch Standard 90**: Automatisch: Der Scanner ermittelt anhand des Inhalts des Dokuments, wie die Dokumente eingezogen wurden, und richtet die Bilder aus. Wenn die Einzugsrichtung nicht ermittelt werden kann, wird das Bild um 90 Grad gedreht.
- **Automatisch Standard 180**: Automatisch: Der Scanner ermittelt anhand des Inhalts des Dokuments, wie die Dokumente eingezogen wurden, und richtet die Bilder aus. Wenn die Einzugsrichtung nicht ermittelt werden kann, wird das Bild um 180 Grad gedreht.
- **Automatisch Standard 270**: Automatisch: Der Scanner ermittelt anhand des Inhalts des Dokuments, wie die Dokumente eingezogen wurden, und richtet die Bilder aus. Wenn die Einzugsrichtung nicht ermittelt werden kann, wird das Bild um 270 Grad gedreht.
- **90, 180, 270 Grad**: Der Grad der ausgeführten Drehung.

Im folgenden Beispiel wird gezeigt, wie sich diese Einstellungen auf ein Dokument auswirken, das im Querformat eingezogen wurde:

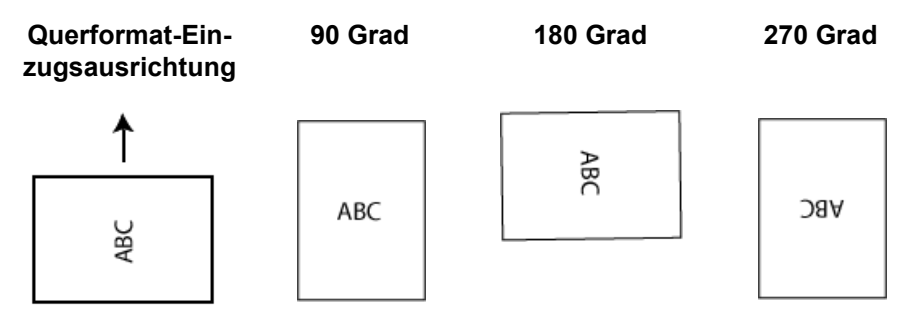

#### **Registerkarte "Anpassungen": Schwarzweiß**

Welche Optionen auf der Registerkarte "Anpassungen" verfügbar sind, ist davon abhängig, welche Auswahl Sie unter *Scannen als* auf der Registerkarte "Allgemein" getroffen haben. Die folgenden Optionen sind verfügbar, wenn Sie unter *Scannen als* die Option **Schwarzweiß** gewählt haben.

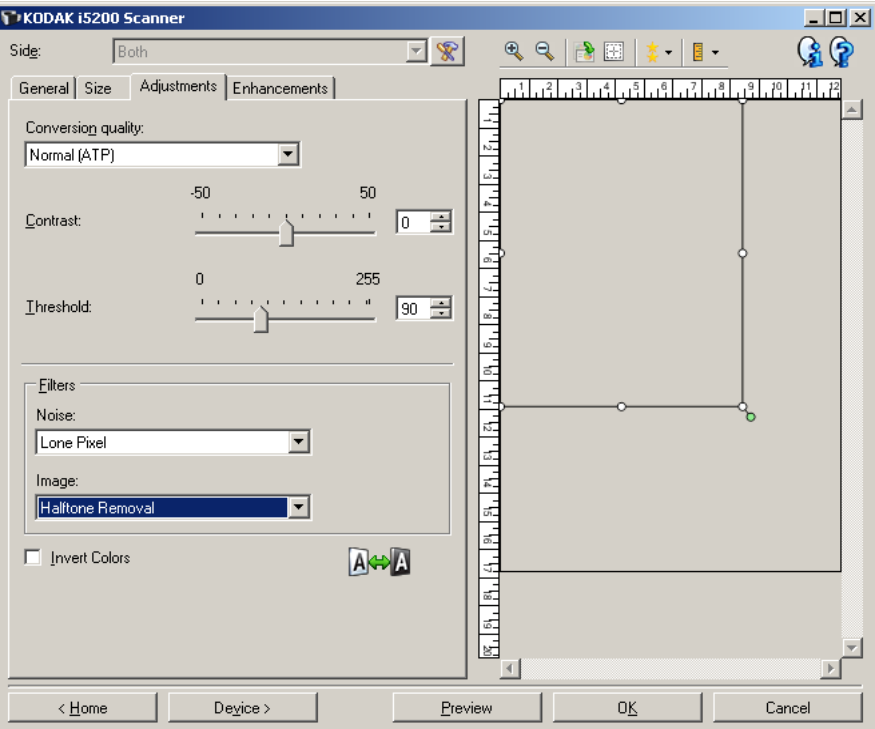

**Konvertierungsqualität**: Diese Einstellungen wirken sich darauf aus, wie der Scanner eine Graustufenversion des Dokuments analysiert, um das elektronische Schwarzweißbild zu erzeugen.

- **Maximal Intelligente Qualitätskontrolle**: Mit dieser Option wird dieselbe Analyse wie mit der Einstellung **Maximal** durchgeführt. Zusätzlich können Sie die Vorteile der intelligenten Qualitätskontrolle nutzen. Bei anspruchsvollen Dokumenten wird die Graustufenversion des Dokuments erzeugt, sodass Sie die endgültige Kontrolle der Bildqualität in Ihrer Anwendungssoftware durchführen können.
	- HINWEIS: Diese Option ist nur in der *Kodak* Capture Pro Software verfügbar. Weitere Informationen hierzu finden Sie in der Dokumentation der Software.
- **Maximal (iThresholding)**: Der Scanner analysiert jedes Dokument, um die optimale Bildqualität zu erzeugen. Diese Option ermöglicht das Scannen gemischter Dokumente mit unterschiedlicher Qualität (z. B. verblasster Text, dunkle oder farbige Hintergründe) und das Scannen von Stapeln gleichartiger Dokumente.
- **Normal (ATP Adaptive Threshold Processing)**: Mit dieser Option können Sie die optimalen Einstellungen für die gewünschte Bildqualität festlegen. Diese Option eignet sich am besten für das Scannen von Stapeln gleichartiger Dokumente. Außerdem können Sie die Option verwenden, wenn Sie schwierig zu verarbeitende Dokumente scannen müssen, bei denen es keine *Kontrasteinstellung* für *Maximal* gibt, mit der Sie die gewünschte Qualität erzielen.

• **Entwurf (fest)**: Mit dieser Option können Sie den Graustufenschwellwert auswählen, anhand dessen bestimmt wird, ob ein Pixel schwarz oder weiß ist. Diese Option eignet sich am besten für Dokumente mit starken Kontrasten.

**Kontrast**: Mit dieser Option können Sie ein Bild schärfer oder weicher erscheinen lassen. Die Verringerung dieser Einstellung führt dazu, dass das Bild weicher erscheint und reduziert das Rauschen im Bild. Die Erhöhung dieser Einstellung führt dazu, dass das Bild klarer erscheint und helle Bereiche besser sichtbar sind. Es kann ein Wert zwischen **-50** und **50** gewählt werden. Die Standardeinstellung ist 0.

HINWEIS: Diese Option ist nur verfügbar für *Konvertierungsqualität: Am Besten und Konvertierungsqualität: Normal.*

**Schwellwert**: Mit dieser Option können Sie steuern, ab welchem Wert ein Pixel als schwarz oder weiß erkannt wird. Das Verringern der Einstellung führt dazu, dass das Bild heller erscheint. Auf diese Weise lässt sich Hintergrundrauschen dämpfen. Das Erhöhen der Einstellung führt dazu, dass das Bild dunkler erscheint. Auf diese Weise lassen sich helle Bereiche besser darstellen. Sie können einen Wert zwischen 0 und 255 wählen. Die Standardeinstellung ist 90.

HINWEIS: Diese Option ist nur verfügbar für *Konvertierungsqualität: Normal und Konvertierungsqualität: Entwurf*.

#### **Filter**

- **Bildrauschen**
	- (**ohne**)
	- **Einzelpixel**: Diese Option reduziert das Rauschen, indem ein einzelnes schwarzes Pixel, das vollständig von weißen Pixeln umgeben ist, in ein weißes konvertiert wird bzw. ein einzelnes weißes Pixel, das vollständig von schwarzen Pixeln umgeben ist, in ein schwarzes Pixel konvertiert wird.
	- **Mehrheitsregel**: Legt die Pixelwerte basierend auf den Umgebungspixeln fest. Das Pixel wird weiß, falls die Mehrheit der umgebenden Pixel weiß ist und umgekehrt.
- **Bild**
	- (**ohne**)
	- **Halbtonentfernung**: Mit dieser Option können Sie Punktmatrixtext und Bilder mit Halbtonrasterung verbessern (z. B. Zeitungsfotos).

**Farben invertieren**: Mit dieser Option können Sie auswählen, wie die schwarzen Pixel im Bild gespeichert werden. Standardmäßig werden die schwarzen Pixel als Schwarz und die weißen Pixel als Weiß gespeichert. Aktivieren Sie diese Option, wenn die schwarzen Pixel als Weiß und die weißen Pixel als Schwarz gespeichert werden sollen.

#### **Registerkarte "Anpassungen": Farbe/Graustufen**

Welche Optionen auf der Registerkarte "Anpassungen" verfügbar sind, ist davon abhängig, welche Auswahl Sie unter *Scannen als* auf der Registerkarte "Allgemein" getroffen haben. Die folgenden Optionen sind verfügbar, wenn Sie für *Scannen als* die Option **Farbe** oder **Graustufen** ausgewählt haben.

HINWEIS: Die meisten Optionen bieten zusätzliche Einstellmöglichkeiten. Diese können nur ausgewählt werden, wenn die entsprechende Option aktiviert ist. Wenn nicht alle Einstellungen auf den Bildschirm passen, können Sie mit Hilfe der Bildlaufleiste durch die Einstellungen blättern.

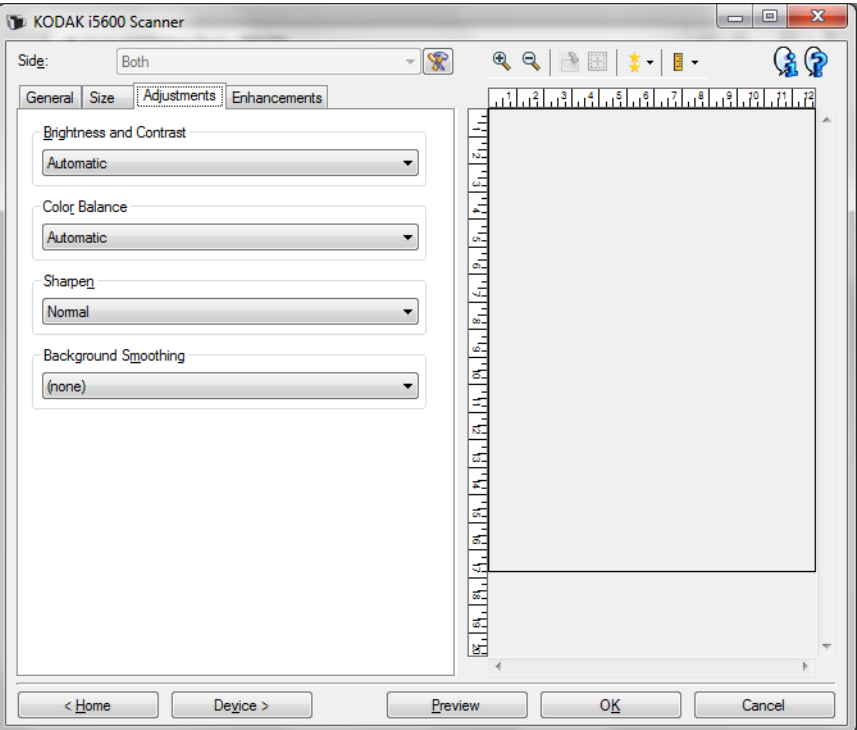

#### **Helligkeit und Kontrast**

- (**ohne**)
- **Automatisch**: Jedes Bild wird automatisch angepasst.
- **Manuell**: Sie können die folgenden Werte festlegen, die auf alle Bilder angewendet werden.
	- **Helligkeit**: Hiermit können Sie den Weißanteil eines Farb- oder Graustufenbilds ändern. Sie können einen Wert zwischen **-50** und **50** auswählen.
	- **Kontrast**: Lässt die Bilder schärfer oder weicher erscheinen. Sie können einen Wert zwischen **-50** und **50** auswählen.

#### **Farbbalance**

- (**ohne**)
- **Automatisch**: Die weiße Hintergrundfarbe der einzelnen Dokumente wird durch reines Weiß ersetzt. Diese Option gleicht die Farbabweichungen bei verschiedenen Papierstärken und Papiermarken aus. Die Option wird für Fotos nicht empfohlen.
- **Automatisch Erweitert**: Diese Option ist für fortgeschrittene Benutzer vorgesehen, die weitere Einstellungen unter **Automatisch** vornehmen möchten.
	- **Aggressivität**: Hiermit können Sie den Abweichungsfaktor anpassen. Wenn Sie den Wert erhöhen, werden bei altersbedingt vergilbten Dokumenten möglicherweise bessere Ergebnisse erzielt. Sie können einen Wert zwischen **-2** und **2** auswählen.
- **Manuell**: Sie können die folgenden Werte festlegen, die auf alle Bilder angewendet werden.
	- **Rot**: Hiermit können Sie den Rotanteil eines Farbbilds ändern. Sie können einen Wert zwischen **-50** und **50** auswählen.
	- **Blau**: Hiermit können Sie den Blauanteil eines Farbbilds ändern. Sie können einen Wert zwischen **-50** und **50** auswählen.
	- **Grün**: Hiermit können Sie den Grünanteil eines Farbbilds ändern. Sie können einen Wert zwischen **-50** und **50** auswählen.

HINWEIS: Die Option "Farbbalance" ist für Graustufenbilder nicht verfügbar.

**Schärfen**: Erhöht den Kontrast der Bildkanten.

- (**ohne**)
- **Normal**
- **Stark**
- **Übertrieben**

**Hintergrundglättung**: Bei Verwendung dieser Option für Dokumente oder Formulare mit farbigem Hintergrund erhalten die Bilder eine gleichmäßigere Hintergrundfarbe. Mit dieser Option wird die Bildqualität verbessert und ggf. die Dateigröße reduziert.

- (**ohne**)
- **Automatisch**: Bei der Hintergrundglättung werden bis zu drei Hintergrundfarben geglättet.
- **Automatisch Erweitert**: Diese Option ist für fortgeschrittene Benutzer vorgesehen, die weitere Einstellungen unter **Automatisch** vornehmen möchten.
	- **Aggressivität**: Mit dieser Option können Sie anpassen, wie stark die Hintergrundfarben angepasst werden. Sie können einen Wert zwischen **-10** und **10** auswählen.

#### **Registerkarte "Verbesserungen"**

Welche Optionen auf der Registerkarte "Verbesserungen" verfügbar sind, ist davon abhängig, welche Auswahl Sie unter *Scannen als* auf der Registerkarte "Allgemein" getroffen haben.

HINWEIS: Die meisten Optionen bieten zusätzliche Einstellmöglichkeiten. Diese können nur ausgewählt werden, wenn die entsprechende Option aktiviert ist. Wenn nicht alle Einstellungen auf den Bildschirm passen, können Sie mit Hilfe der Bildlaufleiste durch die Einstellungen blättern.

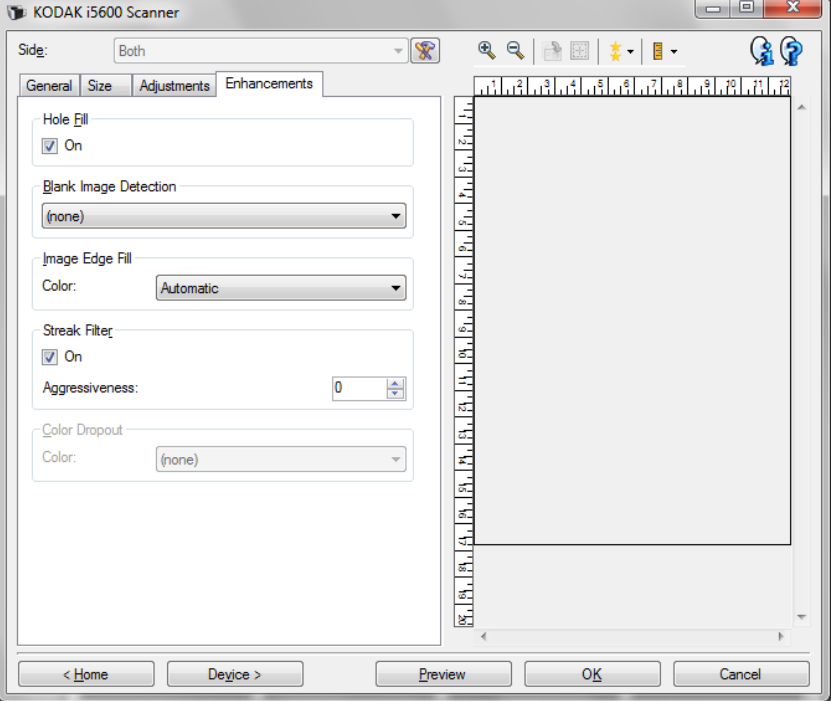

**Löcher füllen**: Mit dieser Option können Sie Löcher an den Dokumenträndern füllen. Die Arten der aufgefüllten Löcher sind z. B.: rund, rechteckig und unregelmäßig geformt (z. B. doppelte Lochung oder Löcher mit einem kleinen Riss, der z. B. dann entstanden sein könnte, als das Dokument aus einem Ordner entfernt wurde). Die Option **Ein** aktiviert das Füllen von Löchern.

**Leere Bilder erkennen**: Konfiguriert den Scanner so, dass leere Bilder nicht an die Scananwendung übertragen werden.

- **(ohne)**: Es werden alle Bilder an die Scananwendung weitergeleitet.
- **Basierend auf Dokumenteninhalt**: Bilder werden basierend auf ihrem Dokumenteninhalt als "leere Bilder" erkannt.
	- HINWEIS: Die Funktion "Leere Bilder erkennen nach Inhalt" wurde bei der Scanner Firmware 3.12.1 (und höher) verbessert, um Seiten mit sehr wenig Text besser erkennen zu können. Die verbesserte Funktion kann Unterschiede auch bei wenigen Zeichen auf einer Seite erkennen. Da die Funktion empfindlicher reagiert, müssen Sie ggf. den Prozentwert erhöhen, wenn Sie feststellen, dass Bilder gelöscht werden, die Sie jedoch nicht löschen möchten. Beispielsweise entspricht eine Einstellung von 5 % bei der verbesserten Funktion einem Wert von 12-13 %.
- **Menge des Inhalts**: Mit dieser Option können Sie die maximale Inhaltsmenge festlegen, die vom Scanner als "leer" erkannt werden soll. Bilder mit einem größeren Dokumenteninhalt werden als "nicht leer" erkannt und an die Scananwendung weitergeleitet. Sie können einen Wert zwischen 0 und 100 Prozent angeben.
- : Der Wert für die *Menge des Inhalts* wird anhand der Inhaltsmenge des Vorschaubilds ermittelt. Ein repräsentatives leeres Dokument (z. B. ein leeres Blatt mit Briefkopf) kann zum Festlegen der Einstellung "Menge des Inhalts" hilfreich sein. (Führen Sie einen Vorschauscan aus, klicken Sie auf diese Schaltfläche und passen Sie die Option "Menge des Inhalts" entsprechend an.)

HINWEIS: Diese Option ist nur verfügbar, wenn ein Vorschaubild vorhanden ist.

- **Basierend auf Größe**: Bilder werden anhand der Größe des Bilds, das an die Scananwendung weitergeleitet wird, als "leer" erkannt (nachdem alle anderen Einstellungen angewendet wurden).
	- **Größe des finalen Bilds**: Mit dieser Option können Sie die Mindestdateigröße für Bilder einstellen, die der Scanner nicht als "leer" erkennen soll. Bilder mit einer kleineren Dateigröße werden als leer erkannt und nicht an die Scananwendung übermittelt. Sie können einen Wert zwischen **1** und **1000** KB wählen (1 KB entspricht 1024 Bytes).

**Bildkantenfüllung**: Mit dieser Option können Sie die Kanten des elektronischen Bilds mit der angegebenen Farbe ausfüllen.

- **Farbe**:
	- **(ohne)**
	- **Automatisch**: Der Scanner füllt die Kanten des Bilds automatisch mit der Umgebungsfarbe aus.
	- **Automatisch Risse einbeziehen**: Zusätzlich zu den Kanten werden auch Risse entlang der Kanten des Dokuments ausgefüllt.
	- **Weiß**
	- **Schwarz**
- **Alle Seiten gleich**: Ist diese Option aktiviert, wird die Bildkantenfüllung auf allen Seiten gleichmäßig durchgeführt. Diese Option ist nur verfügbar für **Schwarzweiß**.
- **Oben**: Bestimmt die Breite der Bildkantenfüllung oben.
- **Links/Rechts**: Mit der linken Option wird die Breite der Füllung der linken Bildkante und mit der rechten Option die Breite der Füllung der rechten Bildkante bestimmt.
- **Unten**: Bestimmt die Breite der Füllung der unteren Bildkante.

HINWEISE:

• Die Optionen **Oben, Links/Rechts** und **Unten** sind nicht verfügbar, wenn die Option *Alle Seiten gleich* aktiviert ist.

• Achten Sie bei Verwendung der Option **Bildkantenfüllung** darauf, keinen zu großen Wert anzugeben, da sonst auch erwünschte Bilddaten überschrieben werden können.

Diese Option wird nicht auf das Vorschaubild angewendet.

**Streifen entfernen**: Mit dieser Option wird der Scanner so konfiguriert, dass vertikale Streifen aus dem Bild herausgefiltert werden. Bilder können Streifen bzw. Linien aufweisen, die im ursprünglichen Dokument nicht enthalten sind. Diese Streifen werden beispielsweise durch Fremdkörper auf den Dokumenten (z. B. Schmutz, Staub, oder ausgefranste Ränder) verursacht oder können bei unsachgemäßer Reinigung des Scanners auftreten.

- **Ein**: Aktiviert die Entfernung von Streifen.
- **Aggressivität**: Mit dieser Option können Sie festlegen, wie stark die Streifen herausgefiltert werden. Sie können einen Wert zwischen -2 und 2 auswählen. Die Standardeinstellung ist 0.
- HINWEIS: Die Auswahl im Feld *Art des Dokuments* auf der Registerkarte "Allgemein" wirkt sich auf die Option "Streifen entfernen" aus. Der Scanner legt anhand der Auswahl in diesem Feld fest, wie die Daten unter dem zu entfernenden Streifen reproduziert werden. Es wird empfohlen, die Option **Text** oder **Text mit Grafiken** für das Scannen reiner Textdokumente bzw. für Dokumente mit Grafiken in niedriger Auflösung auszuwählen, um optimale Ergebnisse zu erzielen.

**Farb-Dropout**: Mit dieser Option wird der Hintergrund eines Formulars entfernt, so dass nur eingegebene Daten in dem elektronischen Bild enthalten sind, d. h. Linien oder Kästchen im Formular werden entfernt. Bei Schwarzweißbildern wirken sich diese Einstellungen darauf aus, wie der Scanner eine Graustufenversion des Dokuments analysiert, um das elektronische Bild zu erzeugen.

- **Farbe**: Wählen Sie die Farbe aus, die herausgefiltert werden soll.
	- **(ohne)**
	- **Mehrere**: Filtert andere Farben als dunkle Farbtöne (z. B. schwarze oder dunkelblaue Tinte) heraus. Mit dieser Option wird für alle gescannten Bilder eine Farbanalyse durchgeführt, und es werden bis zu 5 verschiedene Farben herausgefiltert. Die einzelnen Farben werden aus einem Spektrum von über 16 Millionen Farben herausgefiltert. Mit dem **Schieberegler** *Aggressivität* können Sie die Farbe anpassen. Diese Funktion ist einzigartig, da jede gescannte Seite analysiert wird. Sie müssen nicht auswählen, welche Farben herausgefiltert werden sollen. **Die Option "Mehrere"** ist für Graustufenbilder nicht verfügbar.
	- **Vorherrschende**: Filtert die vorherrschende Farbe heraus. Verwenden Sie diese Option, selbst wenn Ihre Formulare alle dieselbe Farbe aufweisen, da dadurch eine breitere Palette einzelner Farben herausgefiltert wird. Diese Option ist auch gut geeignet, wenn Sie mehrere Formulare haben, die alle eine Formularfarbe aufweisen, da Sie die Formulare in einem Stapel mischen können.
- **Rot**
- **Grün**
- **Blau**
- **Aggressivität**: Mit dieser Option können Sie festlegen, wie stark die Farben herausgefiltert werden. Sie können einen Wert zwischen **-10** und **10** auswählen. Die Standardeinstellung ist 0. *Diese Option ist nur verfügbar, wenn unter Farbe die Option Mehrere oder Vorherrschende* aktiviert ist.

HINWEISE:

- Alle Farb-Dropout-Optionen stehen zur Verfügung, wenn unter *Scannen als* die Option **Schwarzweiß** ausgewählt ist.
- Die Optionen **Rot**, **Grün** und **Blau** sind für das Scannen von Graustufenbildern verfügbar.
- Beim Scannen von Farbbildern stehen die Optionen unter "Farb-Dropout" nicht zur Auswahl.

Die folgenden Pantone-Werte für Rot, Grün und Blau sollten ein gutes Dropout-Ergebnis liefern.

Für die Ermittlung dieser Werte wurde der standardmäßige Pantone Matching System® Colors Guide (ungestrichen, Rasterweite von 175 lpi) verwendet. Falls der Hintergrund des verwendeten Dokuments nicht reinweiß ist, können die Ergebnisse abweichen. iThresholding wird empfohlen. Wenn iThresholding keine annehmbaren Ergebnisse für die Farbfilterung liefert, bietet die Einstellung für die Qualität der ATP-Umwandlung bessere Steuerungsmöglichkeiten für die Binarisierung.

Im Anschluss finden Sie eine Liste der Farben, die mit den Filteroptionen für Rot, Grün und Blau verwendet werden können.

**RGB Electronic Color Dropout für Scanner der Serie i5000, Firmware V3.09.01**

### **Rot-Dropout**

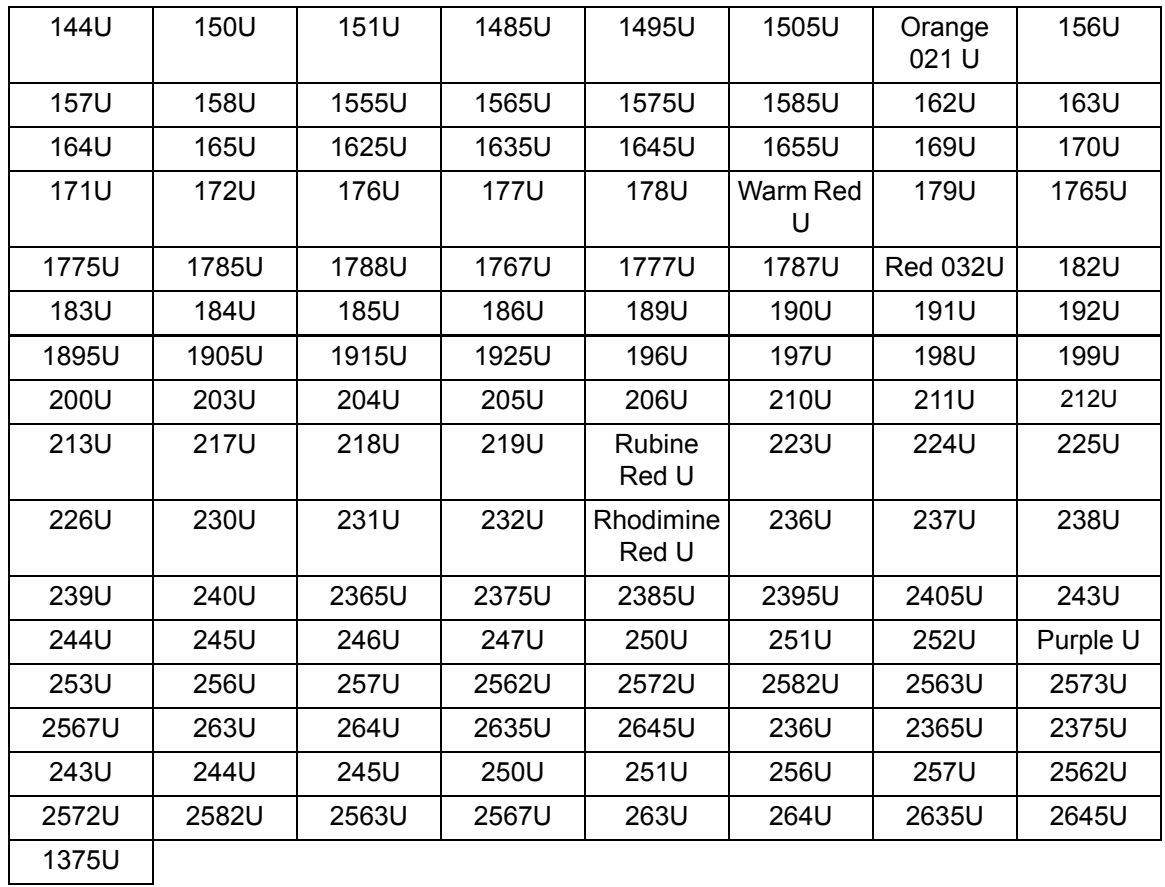

# **Grün-Dropout**

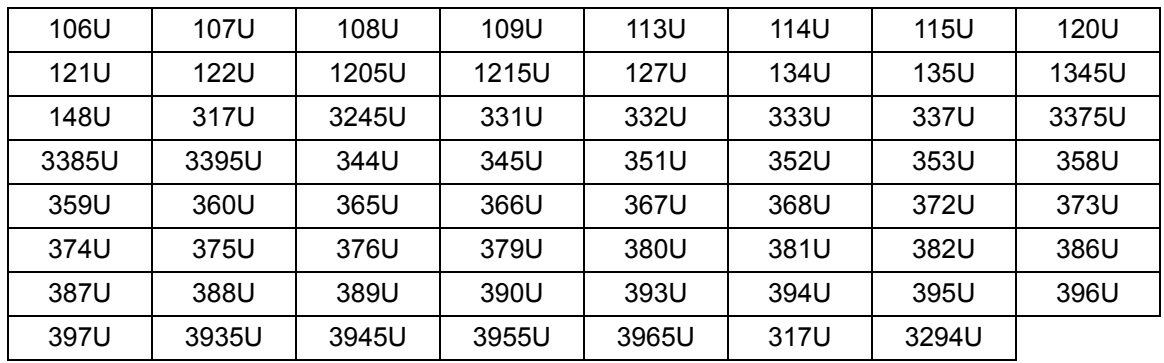

### **Blau-Dropout**

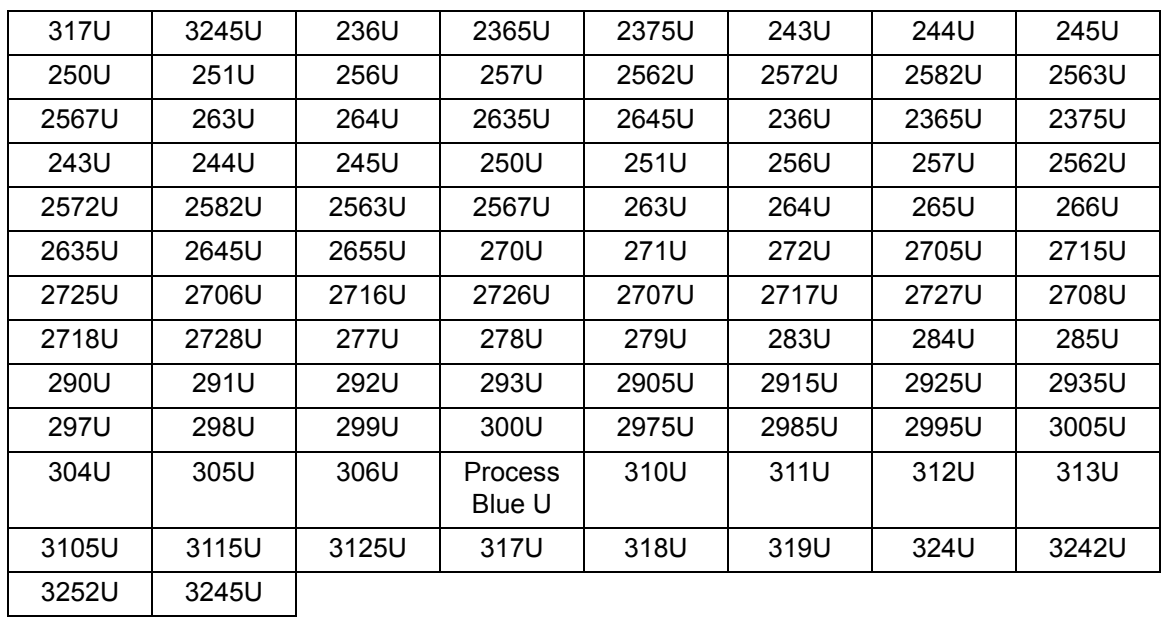

■

# **Erweiterte Bildeinrichtung**

Registerkarte "Erweitert" Das Symbol "Erweiterte Bildeinrichtung" befindet sich in der linken oberen Ecke des Fensters "Bildeinstellungen" neben dem Dropdown-Listenfeld *Seite*.

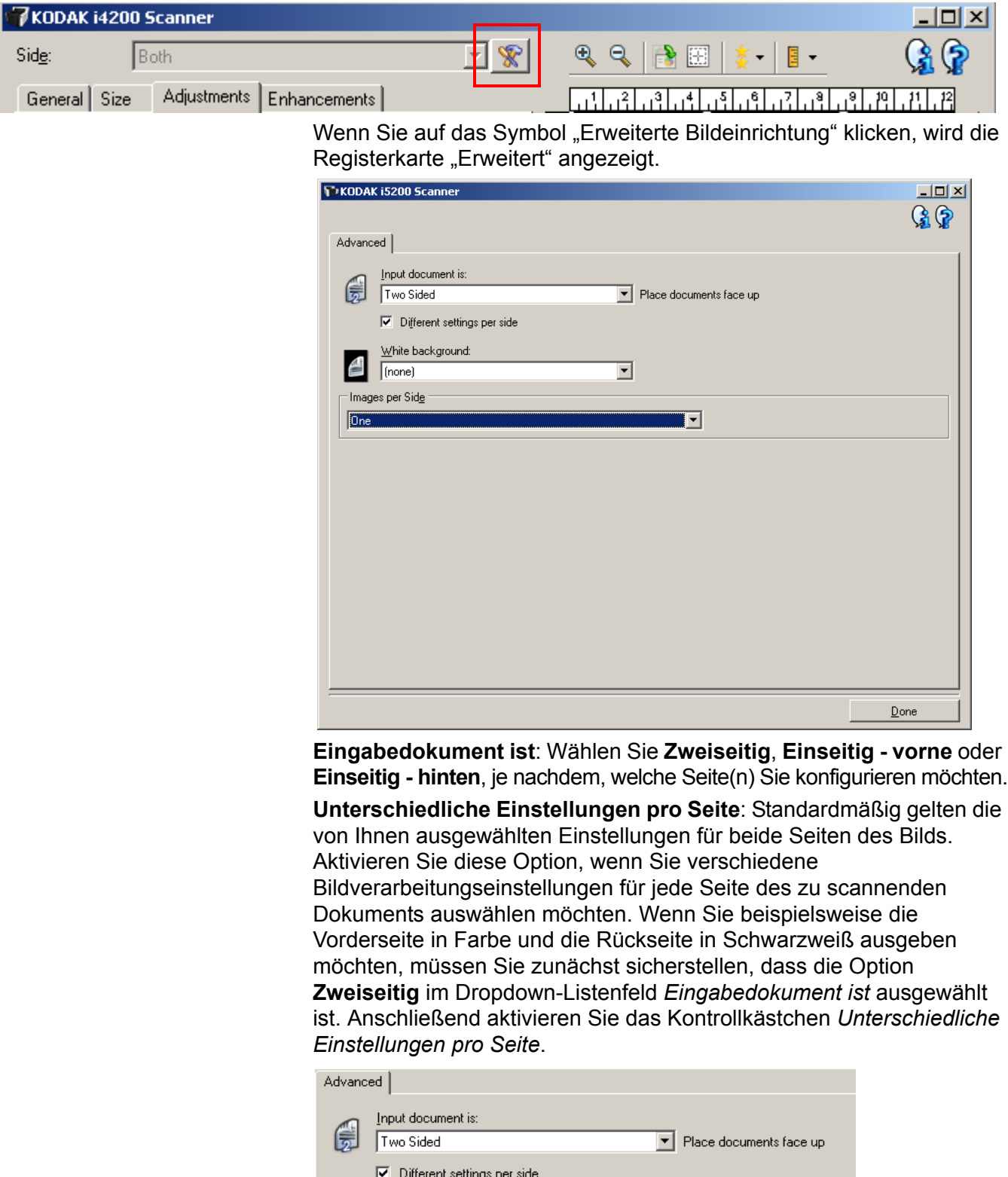

Die Option *Seite* im Fenster für die Bildeinstellungen wird jetzt nicht mehr grau angezeigt, und Sie können für jede Seite eigene Einstellungen vornehmen. Nachdem Sie die Option **Unterschiedliche Einstellungen pro Seite** aktiviert haben, gelten die ursprünglichen Einstellungen nur für die Vorderseite des zu scannenden Dokuments. Nachdem Sie Ihre Auswahl für die Vorderseite getroffen haben, wählen Sie mit Hilfe der Option *Seite* die Rückseite aus, und nehmen Sie die gewünschten Einstellungen für die Rückseite vor.

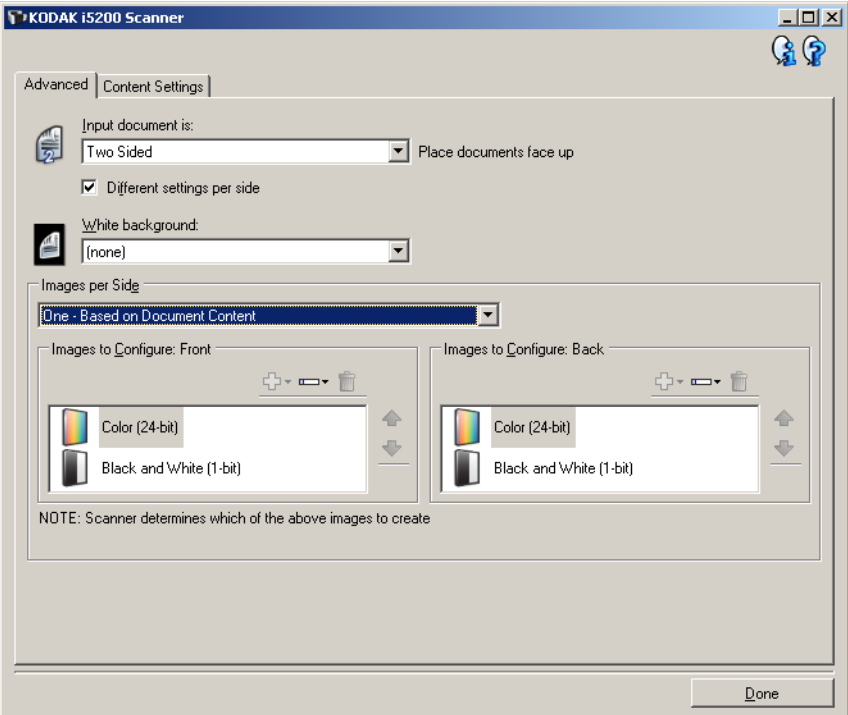

**Weißer Hintergrund**: Gibt bei Aktivierung an, welche Seite des Dokuments mit weißem anstelle von schwarzem Hintergrund gescannt wird, wo kein Papier vorliegt.

- **(Ohne)**: Sowohl Vorder- als auch Rückseite des Dokuments haben einen schwarzen Hintergrund.
- **Beide Seiten**: Sowohl Vorder- als auch Rückseite des Dokuments werden mit weißem Hintergrund gescannt.
- **Nur Vorderseite**: Nur die Vorderseite des Dokuments wird mit weißem Hintergrund gescannt. Die Rückseite hat einen schwarzen Hintergrund. Diese Option ist nur verfügbar, wenn unter **Eingabedokument ist** die Option *Zweiseitig* ausgewählt ist und **Unterschiedliche Einstellungen pro Seite** aktiviert ist, bzw. wenn unter **Eingabedokument ist** die Option *Einseitig - vorne* ausgewählt ist.
- **Nur Rückseite**: Nur die Rückseite des Dokuments wird mit weißem Hintergrund gescannt. Die Vorderseite hat einen schwarzen Hintergrund. Diese Option ist nur verfügbar, wenn unter **Eingabedokument ist** die Option *Zweiseitig* ausgewählt ist und **Unterschiedliche Einstellungen pro Seite** aktiviert ist, bzw. wenn unter **Eingabedokument ist** die Option *Einseitig - hinten* ausgewählt ist.

Ein weißer Hintergrund wird beispielsweise bei folgenden Dokumenttypen verwendet:

- Beim Scannen von Dokumenten mit unregelmäßiger Form (nicht rechteckig) soll der nicht bedruckte Dokumentbereich im endgültigen Bild weiß anstelle von schwarz sein.
- Beim Scannen von einseitig bedruckten leichten oder dünnen Papier soll verhindert werden, dass der schwarze Hintergrund durchscheint und im endgültigen Bild angezeigt wird.

**Bilder pro Seite**: Mit dieser Option geben Sie an, wie viele Bilder pro Seite der Scanner basierend auf Ihrer Bildauswahl erstellen soll.

- **Eines**: Gibt an, dass Sie mit dem Scanner ein Bild erstellen möchten.
- **Eines basierend auf Dokumenteninhalt**: Gibt an, dass der Scanner automatisch erkennen soll, ob es sich um ein Dokument in Farbe/Graustufen oder Schwarzweiß handelt.
- **Eines basierend auf Umschaltpatch**: Gibt an, dass Sie dem Scanner mit Hilfe eines Umschaltpatch-Dokuments mitteilen möchten, ob ein Dokument in Farbe/Graustufen oder Schwarzweiß vorliegt.
- **Mehrere**: Gibt an, dass Sie mit dem Scanner mehrere Bilder erstellen möchten.
- HINWEIS: Wenn Sie die Option **Eines basierend auf Dokumenteninhalt** unter *Bilder pro Seite* auswählen, wird die Registerkarte "Inhaltseinstellungen" angezeigt.

**Zu konfigurierende Bilder**: Hier geben Sie an, welche elektronischen Bilder Sie konfigurieren möchten.

- HINWEIS: Die Option ist nur verfügbar, wenn Sie eine andere Option als **Eines** unter *Bilder pro Seite* auswählen. Beispiele zur Konfiguration der erweiterten Optionen finden Sie in folgenden Abschnitten:
	- *Farb-/Graustufen- oder Schwarzweißbilder basierend auf dem Dokumenteninhalt erstellen – Beispiel 1.*
	- *Mehrere Bilder für jede einzelne Seite eines Dokuments erstellen – Beispiel 2.*
	- *Unterschiedliche Einstellungen für jede Seite eines Dokuments erstellen – Beispiel 3.*

Wählen Sie mit Hilfe der Aufwärts- und Abwärtspfeile (falls verfügbar) die Reihenfolge aus, in der die Bilder vom Scanner an die Scananwendung übertragen werden sollen.

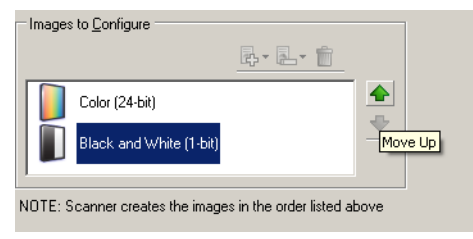

#### **Symbolleistenschaltflächen:**

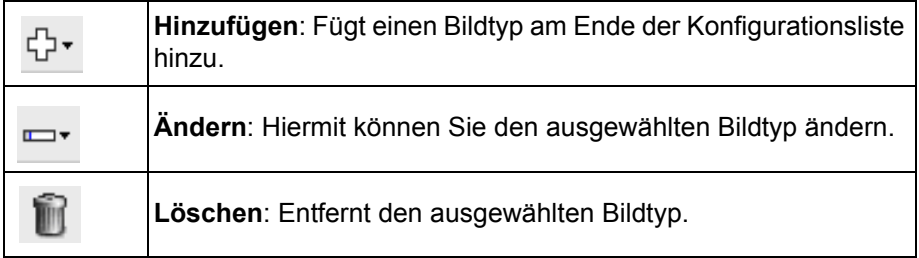

**Fertig**: Mit dieser Option kehren Sie zum Fenster für die Bildeinstellungen zurück.

Die Optionen auf der Registerkarte "Inhaltseinstellungen" können für ein- oder zweiseitige Scanaufträge verwendet werden.

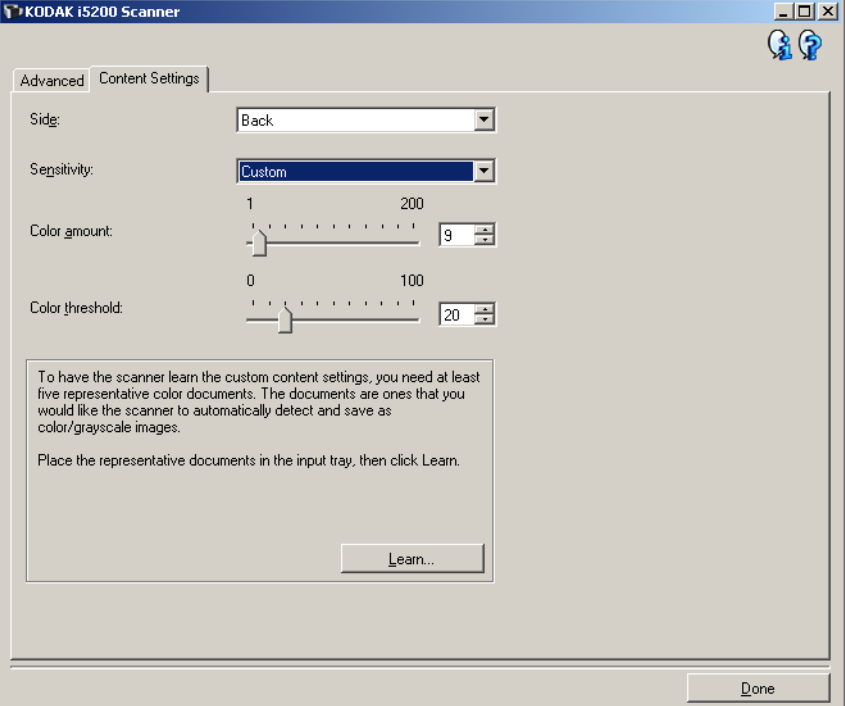

**Seite**: Hiermit legen Sie fest, für welche Seite die Empfindlichkeitseinstellungen gelten sollen. Diese Option ist nur verfügbar, wenn in der Registerkarte "Erweitert" das Kontrollkästchen **Unterschiedliche Einstellungen pro Seite** aktiviert ist.

#### **Empfindlichkeit**

- **Niedrig**: Wählen Sie diese Option für Dokumente aus, die nur eine geringe Farbmenge benötigen, um als Farb- oder Graustufenbilder gespeichert zu werden. Sie wird zum Erfassen von Dokumenten verwendet, die hauptsächlich aus schwarzem Text mit kleinen Logos bestehen oder nur wenige hervorgehobene Textstellen bzw. kleine Farbfotos enthalten.
- **Mittel**: Wählen Sie diese Option für Dokumente aus, die im Vergleich zur Option "Niedrig" eine größere Farbmenge benötigen, um als Farb- oder Graustufenbilder gespeichert zu werden.

#### **Registerkarte "Inhaltseinstellungen"**

- **Hoch**: Wählen Sie diese Option für Dokumente aus, die im Vergleich zur Option "Mittel" eine größere Farbmenge benötigen, um als Farboder Graustufenbilder gespeichert zu werden. Sie dient zur Unterscheidung zwischen Dokumenten mit mittleren bis großen Farbfotos und Dokumenten mit rein schwarzem Text. Bei Fotos mit neutralen Farben müssen möglicherweise erst die Werte *Farbschwellwert* oder *Farbmenge* angepasst werden, bevor sie ordnungsgemäß erfasst werden können.
- **Benutzerdefiniert**: Mit dieser Option können Sie die *Farbmenge* und/oder den *Farbschwellwert manuell anpassen.*
	- HINWEIS: Wenn Sie die Empfindlichkeitswerte definieren, sollten Sie mit der Option **Mittel** beginnen und eine typische Dokumentserie scannen. Überwiegt die Anzahl der Dokumente, die in Farbe bzw. Graustufen ausgegeben werden, verglichen mit den Schwarzweißdokumenten, ändern Sie die Option in **Hoch** und führen Sie den Auftrag erneut aus. Werden zu wenige Dokumente in Farbe bzw. Graustufen statt in Schwarzweiß ausgegeben, ändern Sie die Option in **Niedrig** und führen Sie den Auftrag erneut aus. Wenn keine dieser Optionen das gewünschte Resultat liefert, wählen Sie **Benutzerdefiniert**, um die Farbmenge und/oder den Farbschwellwert manuell anzupassen. Über die Option **Benutzerdefiniert** können Sie auf den Modus *Ermitteln* zugreifen, mit dem Sie Dokumente und empfohlene Einstellungen vom Scanner analysieren lassen können.

**Farbmenge**: Der Anteil an Farbe, der in einem Dokument vorhanden sein muss, damit es als Farb- bzw. Graustufendatei gespeichert wird. Je höher der Wert unter *Farbmenge*, desto mehr Farbpixel sind erforderlich. Gültige Werte liegen zwischen **1** und **200**.

**Farbschwellwert**: Hierbei handelt es sich um den Sättigungsgrad einer Farbe (z. B. Hellblau im Vergleich zu Dunkelblau), der in die Berechnung der Farbmenge einfließen soll. Ein höherer Wert bedeutet, dass eine kräftigere Farbe benötigt wird. Gültige Werte liegen zwischen **0** und **100**.

**Ermitteln**: Diese Option ermöglicht es Ihnen, die erforderlichen Einstellungen durch Scannen von typischen Farbdokumenten zu berechnen. Legen Sie vor dem Auswählen von **Ermitteln** mindestens fünf typische Farbdokumente in das Einzugsfach ein. Die Dokumente werden gescannt und analysiert, um die empfohlene *Farbmenge* zu bestimmen.

HINWEIS: Diese Schieberegler für die Farbmenge und den Farbschwellwert werden automatisch angepasst. Wenn diese Werte für die zu scannende Dokumentserie nicht die gewünschten Ergebnisse bringen, müssen Sie den *Farbschwellwert* unter Umständen manuell einstellen.

**Farb-/Graustufen- oder Schwarzweißbilder basierend auf dem Dokumenteninhalt erstellenBeispiel 1**

In diesem Beispiel wird angenommen, dass Sie eine Scansitzung konfigurieren möchten, bei der doppelseitig bedruckte Farb- und Schwarzweißdokumente gescannt werden sollen. Außerdem soll der Scanner erkennen, ob es sich jeweils um eine Farb- oder eine Schwarzweißseite handelt, und das gescannte Bild dementsprechend in Farbe oder Schwarzweiß ausgeben.

- 1. Wählen Sie die **Einstellungsverknüpfung** im Hauptfenster für den *Kodak* Scanner, die das gewünschte Ergebnis am besten beschreibt.
- 2. Wählen Sie **Einstellungen**, um das Fenster für die Bildeinstellungen zu öffnen.
- 3. Wählen Sie das Symbol **Erweiterte Bildeinrichtung** im Fenster für die Bildeinstellungen, um die Registerkarte "Erweitert" anzuzeigen.
- 4. Wählen Sie **Eingabedokument ist: Zweiseitig**.
- 5. Wählen Sie **Bilder pro Seite: Eines basierend auf Dokumenteninhalt**.
	- HINWEIS: Der Bereich *Zu konfigurierende Bilder* wird jetzt auf der Registerkarte "Erweitert" angezeigt und enthält je ein Symbol für Farbe und für Schwarzweiß. Die Registerkarte "Inhaltseinstellungen" wird angezeigt.

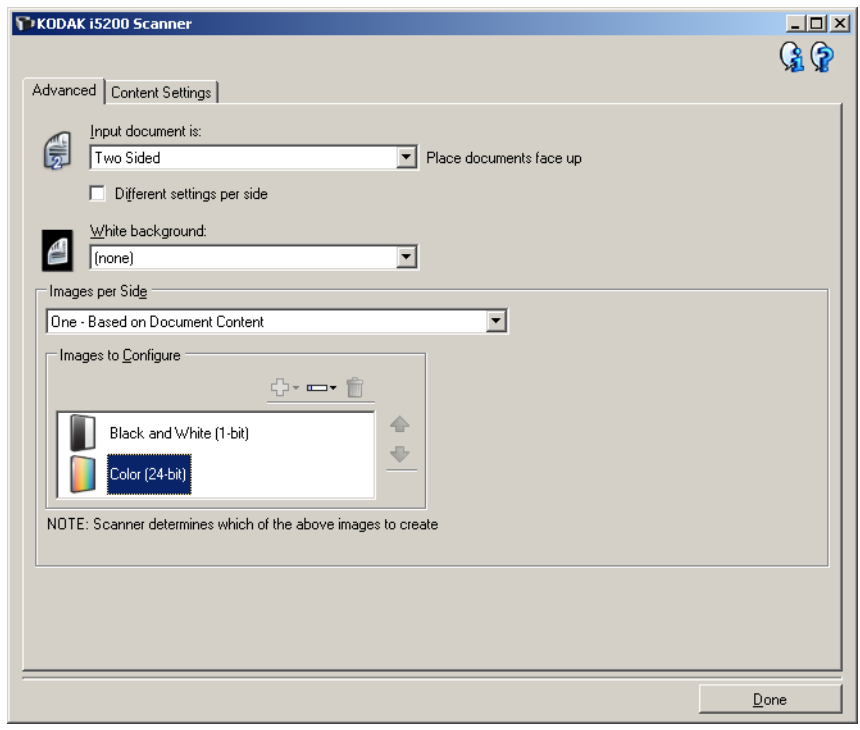

- 6. Gehen Sie wie folgt vor, wenn anstelle eines Farbbilds ein Graustufenbild ausgegeben werden soll, obwohl genug Farbe in dem Dokument erkannt wurde:
	- Stellen Sie sicher, dass *Farbe (24 Bit)* ausgewählt ist.
	- Wählen Sie **Ändern**, um eine Liste der Optionen anzuzeigen.
	- Wählen Sie **Graustufen**.

7. Wechseln Sie zur Registerkarte **Inhaltseinstellungen**.

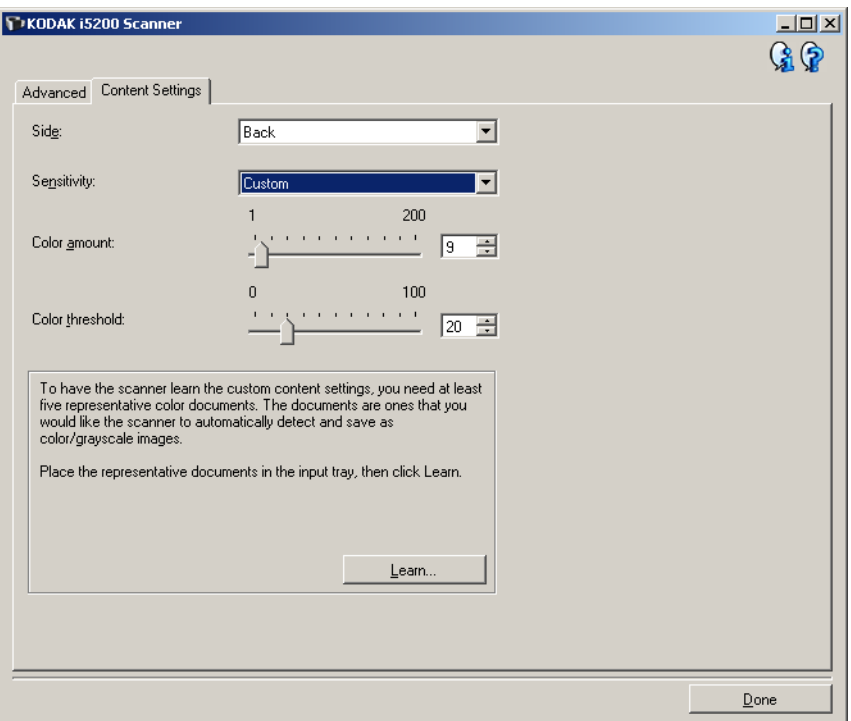

- 8. Wählen Sie unter **Empfindlichkeit** eine Option aus.
- 9. Wählen Sie **Fertig**, um zum Fenster für die Bildeinstellungen zurückzukehren.

HINWEIS: Sie werden feststellen, dass es für die Option *Seite* jetzt zwei Einträge gibt: **Beide: Farbe (24 Bit)** und **Beide: Schwarzweiß (1 Bit)** verfügbar.

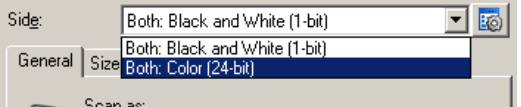

10.Wählen Sie **Seite: Beide: Farbe (24 Bit)**.

HINWEIS: Nehmen Sie auf den übrigen Registerkarten des Fensters für die Bildeinstellungen gegebenenfalls weitere Änderungen an den Einstellungen für Farbbilder vor.

- 11. Wählen Sie **Seite: Beide: Schwarzweiß (1 Bit)** verfügbar.
	- HINWEIS: Nehmen Sie auf den übrigen Registerkarten des Fensters für die Bildeinstellungen gegebenenfalls weitere Änderungen an den Einstellungen für Schwarzweißbilder vor.
- 12.Wählen Sie abschließend **Startseite**, um zum Hauptfenster für den *Kodak* Scanner zurückzukehren, und wählen Sie **Speichern**, um die Auswahl für die Verknüpfung zu speichern

**Mehrere Bilder für jede einzelne Seite eines Dokuments erstellen – Beispiel 2**

In diesem Beispiel wird angenommen, dass Sie eine Scansitzung für beidseitig bedruckte Dokumente konfigurieren möchten, bei der für jedes Dokument je ein Farb- und ein Schwarzweißbild für jede Dokumentseite erstellt werden soll.

- 1. Wählen Sie die **Einstellungsverknüpfung** im Hauptfenster für den *Kodak* Scanner, die das gewünschte Ergebnis am besten beschreibt.
- 2. Wählen Sie **Einstellungen**, um das Fenster für die Bildeinstellungen zu öffnen.
- 3. Wählen Sie das Symbol **Erweiterte Bildeinrichtung** im Fenster für die Bildeinstellungen, um die Registerkarte "Erweitert" anzuzeigen.
- 4. Wählen Sie **Eingabedokument ist: Zweiseitig**.
- 5. Wählen Sie **Bilder pro Seite: Mehrere**.

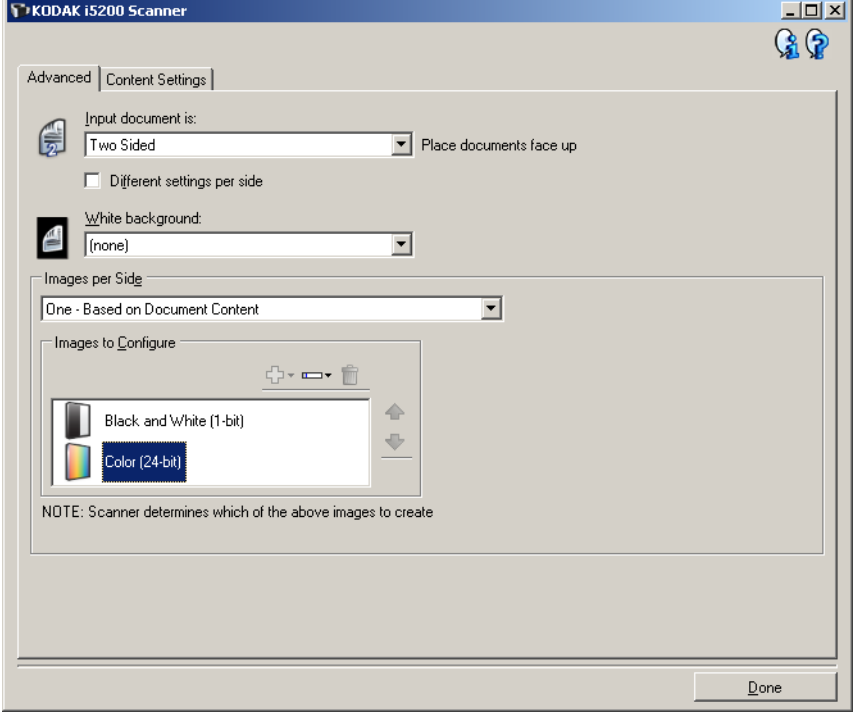

- 6. Gehen Sie wie folgt vor, wenn anstelle eines Farbbilds ein Graustufenbild ausgegeben werden soll, obwohl genug Farbe in dem Dokument erkannt wurde:
	- Stellen Sie sicher, dass *Farbe (24 Bit)* ausgewählt ist.
	- Wählen Sie **Ändern**, um eine Liste der Optionen anzuzeigen.
	- Wählen Sie **Graustufen**.

HINWEIS: Der Bereich *Zu konfigurierende Bilder* wird jetzt auf der Registerkarte "Erweitert" angezeigt und enthält je ein Symbol für Farbe und für Schwarzweiß.

- 7. Standardmäßig erstellt der Scanner zunächst das Farb-/ Graustufenbild, übermittelt dieses an die Scananwendung, erstellt dann das Schwarzweißbild und übermittelt dieses. Gehen Sie wie folgt vor, wenn Sie möchten, dass zuerst das Schwarzweißbild erstellt und übermittelt wird:
	- Stellen Sie sicher, dass *Schwarzweiß(1 Bit)* ausgewählt ist.
	- Wählen Sie **Aufwärts**, um das Schwarzweißbild in der Liste ganz nach oben zu schieben.

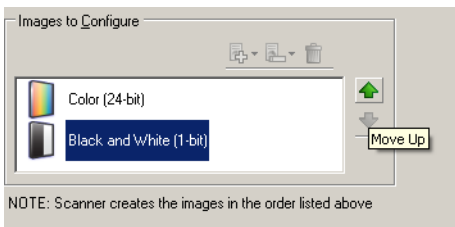

- 8. Wählen Sie **Fertig**, um zum Fenster für die Bildeinstellungen zurückzukehren.
	- HINWEIS: Sie werden feststellen, dass es für die Option *Seite* jetzt zwei Einträge gibt: **Beide: Farbe (24 Bit)** und **Beide: Schwarzweiß (1 Bit)** verfügbar.

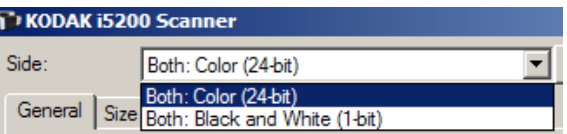

- 9. Wählen Sie **Seite: Beide: Farbe (24 Bit)**.
	- HINWEIS: Nehmen Sie auf den übrigen Registerkarten des Fensters für die Bildeinstellungen gegebenenfalls weitere Änderungen an den Einstellungen für Farbbilder vor.
- 10.Wählen Sie **Seite: Beide: Schwarzweiß (1 Bit)** verfügbar.
	- HINWEIS: Nehmen Sie auf den übrigen Registerkarten des Fensters für die Bildeinstellungen gegebenenfalls weitere Änderungen an den Einstellungen für Schwarzweißbilder vor.
- 11. Wählen Sie abschließend **Startseite**, um zum Hauptfenster für den *Kodak* Scanner zurückzukehren, und wählen Sie **Speichern**, um die Auswahl für die Verknüpfung zu speichern

**Unterschiedliche Einstellungen für jede Seite eines Dokuments erstellen – Beispiel 3**

In diesem Beispiel wird angenommen, dass Sie eine Serie aus zweiseitigen Geschäftsdokumenten mit Farbe auf der Vorderseite und feinen Schwarzweißelementen auf der Rückseite konfigurieren möchten.

- 1. Falls nicht bereits die Registerkarte "Erweitert" angezeigt wird:
	- Wählen Sie die **Einstellungsverknüpfung** im Hauptfenster für den *Kodak* Scanner, die das gewünschte Ergebnis am besten beschreibt.
	- Wählen Sie **Einstellungen**, um das Fenster für die Bildeinstellungen zu öffnen.
	- Wählen Sie das Symbol **Erweiterte Bildeinrichtung** im Fenster für die Bildeinstellungen, um die Registerkarte "Erweitert" anzuzeigen.
- 2. Wählen Sie **Eingabedokument ist: Zweiseitig**.
- 3. Aktivieren Sie die Option **Unterschiedliche Einstellungen pro Seite**.
- 4. Wählen Sie **Bilder pro Seite: Eines**.

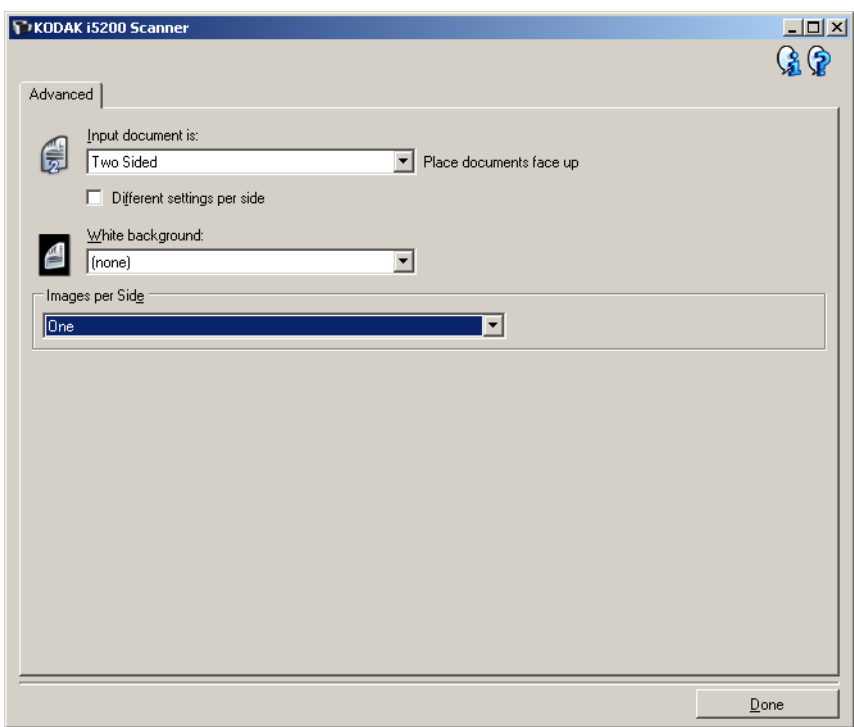

5. Wählen Sie **Fertig**, um zum Fenster für die Bildeinstellungen zurückzukehren.

HINWEIS: Sie werden feststellen, dass es für die Option *Seite* jetzt zwei Einträge gibt: **Vorne** und **Hinten**.

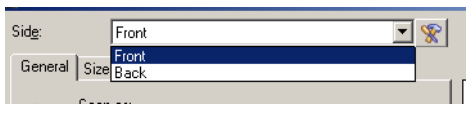

- 6. Wählen Sie **Seite: Vorne**.
- 7. Wählen Sie **Farbe (24 Bit)** unter *Scannen als* auf der Registerkarte "Allgemein".
	- HINWEIS: Nehmen Sie auf den übrigen Registerkarten des Fensters für die Bildeinstellungen gegebenenfalls weitere Änderungen an den Einstellungen für die Vorderseite vor.
- 8. Wählen Sie **Seite: Hinten**.
- 9. Wählen Sie **Schwarzweiß (1 Bit)** unter *Scannen als* auf der Registerkarte "Allgemein".
	- HINWEIS: Nehmen Sie auf den übrigen Registerkarten des Fensters für die Bildeinstellungen gegebenenfalls weitere Änderungen an den Einstellungen für die Rückseite vor.
- 10.Wählen Sie abschließend **Startseite**, um zum Hauptfenster für den *Kodak* Scanner zurückzukehren, und wählen Sie **Speichern**, um die Auswahl für die Verknüpfung zu speichern
- HINWEIS: Wenn Sie in Schritt 4 eine andere Option als *Bilder pro Seite: Eines* ausgewählt haben, stehen für die *zu konfigurierenden Bilder* zwei Optionsgruppen zur Verfügung. Sie können in diesem Fall die Bilder einzeln einrichten, die für die jeweilige Seite des Dokuments erstellt werden.

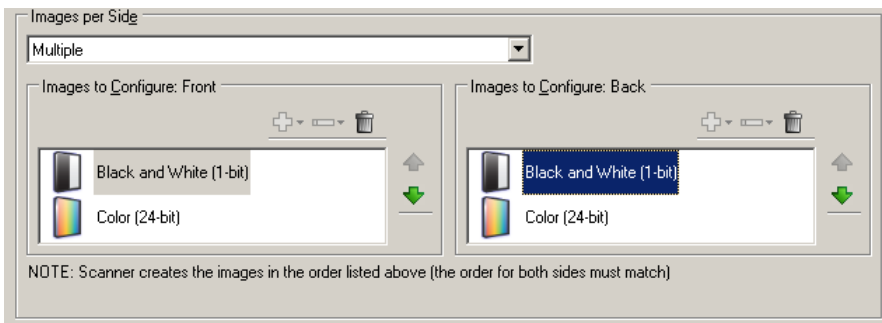

# **Fenster "Geräteeinstellungen"**

In diesem Fenster können Sie über die verfügbaren Registerkarten alle scannerspezifischen Optionen festlegen und die Diagnosefunktionen aufrufen. Die Werte in den Geräteeinstellungen werden in der ausgewählten Einstellungsverknüpfung gespeichert. Das Fenster für die Geräteeinstellungen enthält standardmäßig die folgenden Registerkarten: "Allgemein", "Drucker" und "Mehrfacheinzug". Im folgenden Abschnitt wird die TWAIN-Standardbenutzeroberfläche beschrieben (d. h. wie sie im Scan Validation Tool dargestellt wird). Ihre Host-Anwendung zeigt ggf. eine andere Darstellung, wenn einige Register oder Funktionen nicht zur Verfügung stehen.

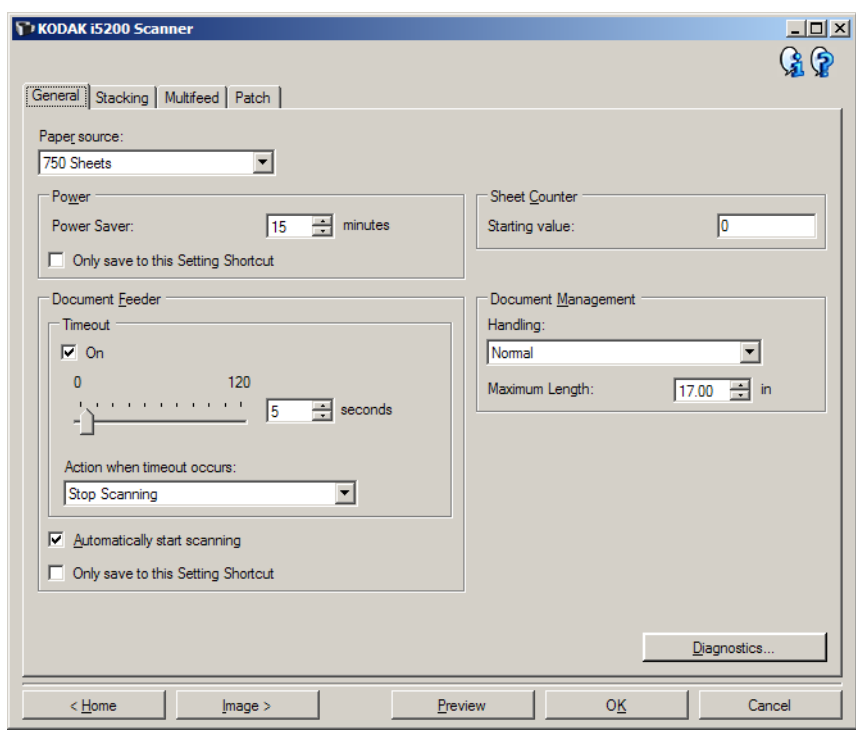

**Startseite**: Zeigt das Hauptfenster für den *Kodak* Scanner an.

**Bild**: Öffnet das Fenster für die Bildeinstellungen.

**Vorschau**: Startet einen Scanvorgang und zeigt das gescannte Bild im Vorschaubereich des Fensters für die Bildeinstellungen an. Das angezeigte Bild ist eine Vorschau, die auf den aktuellen Einstellungsverknüpfungen basiert.

**OK/Scannen**: Bei Auswahl dieser Option werden Sie gefragt, ob nicht gespeicherte Änderungen gespeichert werden sollen.

HINWEIS: Wenn die Aufschrift der Schaltfläche *OK* lautet, bleiben die ungespeicherten Änderungen für die aktuelle Scansitzung aktiv.

**Abbrechen**: schließt das Hauptfenster für den *Kodak* Scanner, ohne Ihre Änderungen zu speichern.

#### **Informationssymbole**

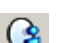

**Info**: Zeigt die Scannerversion und Copyright-Informationen an.

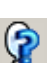

**Hilfe**: Zeigt Hilfeinformationen für das angezeigte Fenster an.

#### **Gerät - Registerkarte "Allgemein"**

Auf der Registerkarte "Allgemein" können Sie scannerspezifische Optionen festlegen und auf die Diagnosefunktionen des Scanners zugreifen.

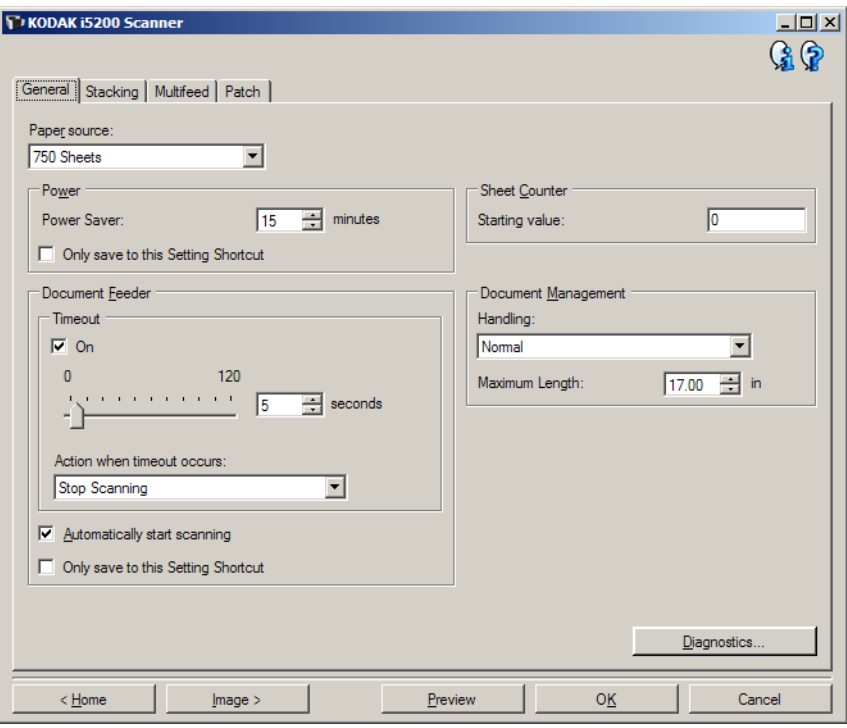

#### **Papierzufuhr**

- **Dokumenteneinzug**: Das Einzugsfach befindet sich in der höchsten Position. Diese Einstellung wird empfohlen, wenn Sie 25 Blatt oder weniger aus dem Einzugsfach scannen.
- **100 Blatt**: Diese Einstellung wird empfohlen, wenn Sie zwischen 25 und 100 Blatt aus dem Einzugsfach scannen.
- **250 Blatt**: Diese Einstellung wird empfohlen, wenn Sie zwischen 100 und 250 Blatt aus dem Einzugsfach scannen.
- **500 Blatt**: Diese Einstellung wird empfohlen, wenn Sie zwischen 250 und 500 Blatt aus dem Einzugsfach scannen.
- **750 Blatt**: Diese Einstellung wird empfohlen, wenn Sie zwischen 500 und 750 Blatt aus dem Einzugsfach scannen.

**Energiesparmodus**: Mit dieser Option können Sie festlegen, wie lange (in Minuten) der Scanner inaktiv sein muss, bevor er in den Energiesparmodus wechselt.

**Ausgeschaltet**: Mit dieser Option können Sie festlegen, wie lange (in Minuten) der Scanner im Energiesparmodus sein muss, bevor er automatisch ausgeschaltet wird.

HINWEIS: Die Einstellung unter Energiesparmodus gilt für alle Einstellungsverknüpfungen. Alle Änderungen, die Sie an dieser Einstellung vornehmen, werden auch für die anderen Einstellungsverknüpfungen übernommen, es sei denn, die Option **Nur in dieser Einstellungsverknüpfung speichern** ist aktiviert.

#### **Dokumenteneinzug**

- **Zeitüberschreitung**: Mit dieser Option können Sie angeben, wie lange (in Sekunden) der Scanner nach dem Einzug des letzten Dokuments wartet, bis eine Zeitüberschreitungsaktion ausgelöst wird. Sie können diese Option auch **deaktivieren**.
- **Aktion bei Zeitüberschreitung**: Mit dieser Option können Sie angeben, welche Aktion bei Erreichen der Zeitüberschreitung des Dokumenteneinzugs durchgeführt wird.
	- **Scanvorgang anhalten**: Der Scanvorgang wird angehalten und die Scananwendung übernimmt erneut die Kontrolle (d. h. der Auftrag wird beendet).
	- **Scanvorgang unterbrechen**: Der Scanvorgang wird angehalten, aber die Scananwendung wartet auf weitere Bilder (d. h. der Einzug wird angehalten). Der Scanvorgang kann durch Drücken der Taste **Fortsetzen** am Scanner wieder aufgenommen werden. Durch Drücken der Taste **Stop/Pause** am Scanner oder über die Scananwendung kann der Scanvorgang beendet werden.

**Scanvorgang automatisch starten**: Bei Auswahl dieser Option wartet der Scanner bis zu 10 Sekunden darauf, dass Dokumente in den Einzug eingelegt werden, bevor der Scanvorgang gestartet wird. Außerdem setzt der Scanner nach einer vollständigen Leerung des Einzugsfachs den Scanvorgang automatisch fort, sobald Papier in das Einzugsfach gelegt wird. Der Scanner wartet so lange, wie für die Zeitüberschreitung des Dokumenteneinzugs angegeben.

Sie können diese Option deaktivieren, damit der Bediener die Option **Überschreiben** auf dem Touchscreen des Scanners aktivieren kann, bevor der Scanvorgang gestartet wird.

HINWEIS: Die Einstellungen für den Dokumenteneinzug gelten für alle Einstellungsverknüpfungen. Alle Änderungen, die Sie an diesen Einstellungen vornehmen, werden auch für die anderen Einstellungsverknüpfungen übernommen, es sei denn, die Option **Nur in dieser Einstellungsverknüpfung speichern** ist aktiviert.

**Blattzähler**: Geben Sie die Zahl an, die dem nächsten vom Scanner eingezogenen Blatt Papier zugewiesen werden soll. Der Zähler wird schrittweise vom Scanner erhöht und in der Kopfzeile der Bilder angezeigt.

HINWEIS: Wenn Sie diesen Wert ändern, wird auch der Anfangswert unter **Zähler** auf der Registerkarte Drucker angepasst.

#### **Dokumentenverwaltung**

HINWEIS: Wenn das kontrollierte duale Stapeln aktiviert ist, wird die Dokumentenverarbeitung automatisch auf einem benutzerspezifischen Wert mit einem Durchsatz eingestellt, der unter dem Wert für **Bestes Stapeln liegt**.

- **Handhabung**: Mit dieser Option können Sie einstellen, wie die Dokumente durch den Scanner transportiert werden. Sie legen fest, wie Dokumente zugeführt, wie schnell sie durch den Scanner transportiert und wie sie in das Ausgabefach ausgegeben werden.
	- **Normal**: Es werden keine zusätzlichen Verarbeitungsschritte durchgeführt. Diese Methode empfiehlt sich bei Dokumenten mit derselben oder ähnlicher Größe.
		- Voller Durchsatz
		- Kontrolliertes Stapeln **Aus**
		- Minimaler Abstand zwischen Dokumenten
	- **Verbesserte Stapelung**: Steuert, wie Dokumente in gemischten Stapeln im Ausgabefach gestapelt/sortiert werden. Diese Option ist bei den meisten gemischten Stapeln verfügbar.
		- Möglicherweise leicht geringerer Durchsatz
		- Kontrolliertes Stapeln **Ein**
		- Minimaler Abstand zwischen Dokumenten
	- **Beste Stapelung**: Diese Option eignet sich für die Handhabung von Dokumentenstapeln, die viele Dokumente mit verschiedenen Größen enthalten. Die Stapelung und Sortierung dieser Dokumente im Ausgabefach lässt sich mit Hilfe dieser Option optimal steuern.
		- Leicht geringerer Durchsatz
		- Kontrolliertes Stapeln **Ein**
		- Großer Bildzwischenraum
	- **Dünn**: Diese Option eignet sich für Dokumente, die mit besonderer Sorgfalt und Vorsicht transportiert und in das Ausgabefach ausgegeben werden müssen.
		- Stark geringerer Durchsatz
		- Kontrolliertes Stapeln **Aus**
		- Minimaler Bildzwischenraum
		- Ein Viertel der Transportgeschwindigkeit
		- **Dick**: Diese Option eignet sich für Dokumente, die dicker als Karton sind (0,25 mm).
		- Stark geringerer Durchsatz
		- Kontrolliertes Stapeln **Ein**
		- Minimaler Bildzwischenraum
		- Ein Viertel der Transportgeschwindigkeit
- **Dünn**: Diese Option eignet sich für Dokumente, die dünner als 75-g-Schreibpapier (z. B. Durchschlagpapier) sind.
	- Stark geringerer Durchsatz
	- Kontrolliertes Stapeln **Ein**
	- Großer Bildzwischenraum
	- Ein Viertel der Transportgeschwindigkeit
- **Maximale Länge**: Mit diesem Wert legen Sie die maximale Länge der Dokumente in Ihrem Dokumentenstapel fest.

#### HINWEISE:

- Wenn Sie diesen Wert ändern, werden auch die maximalen Werte für die folgenden Einstellungen entsprechend angepasst: *Bildgröße - Rahmen, Drucker - Abstand von oberem Rand, Mehrfacheinzug - Längenerkennung.*
- Nicht alle Einstellungsmöglichkeiten werden bei der Verarbeitung größerer Dokumente (z. B. Auflösung, Farbe, Graustufen usw.) unterstützt. Der Scanner gibt jedoch erst dann einen Fehler aus, wenn er ein Dokument erkennt, dessen Länge nicht unterstützt wird.
- Bei der Verarbeitung größerer Dokumente wird ggf. ein geringerer Durchsatz erzielt.
- Wenn Sie ein Dokument scannen, das größer ist als der angegebene Wert, wird der Transport gestoppt (das Dokument verbleibt im Scanner) und es wird eine Meldung bezüglich eines Dokumentenstaus angezeigt.
- Der Wert für die maximale Länge liegt immer zwischen 6,35 und 457 cm, die tatsächliche Maximallänge des Scans hängt jedoch von der Bittiefe (Farbe/Graustufen/Schwarzweiß und für den Scan verwendete Auflösung) ab. Bei Schwarzweißbildern mit 200 dpi ist die Maximallänge 457 cm, bei Farbbildern mit 600 dpi ist sie wesentlich geringer. Wird die maximale Verarbeitungskapazität des Scanners vor dem unter "Maximale Länge" angegebenen Wert erreicht, wird ein Dokumentenstau auf dem Scanner angezeigt und das Bild der Seite wird nicht an die Host-Anwendung gesendet.
- Wenn Sie einen Stapel mit gemischten Dokumenten scannen und einige der Dokumente sind sehr lang, wählen Sie beim Aktivieren der Option zum Scannen langer Dokumente die Option "Einzelnes Dokument überschreiben" oder "Stapel überschreiben" auf dem Touchscreen des Scanners aus.
- Wenn das kontrollierte duale Stapeln aktiviert ist, ist die Standardeinstellung auf eine maximale Länge von 254 mm gegrenzt. Weitere Informationen finden Sie im Benutzerhandbuch in Kapitel 5 "Längenschutz aktiviert".

**Diagnose: Öffnet die Registerkarte "Diagnose".** 

**Gerät - Registerkarte "Drucker"**

Der Enhanced Printer ermöglicht das vertikale Drucken und unterstützt alphanumerische Zeichen, Datumsangaben, Zeitangaben, Dokumentenanzahl und eine benutzerdefinierte Meldung. Alle Druckinformationen werden in der Bildkopfzeile der Dokumente erfasst.

HINWEIS: Diese Registerkarte ist nur vorhanden, wenn Sie das optionale Printer Accessory erworben und installiert haben.

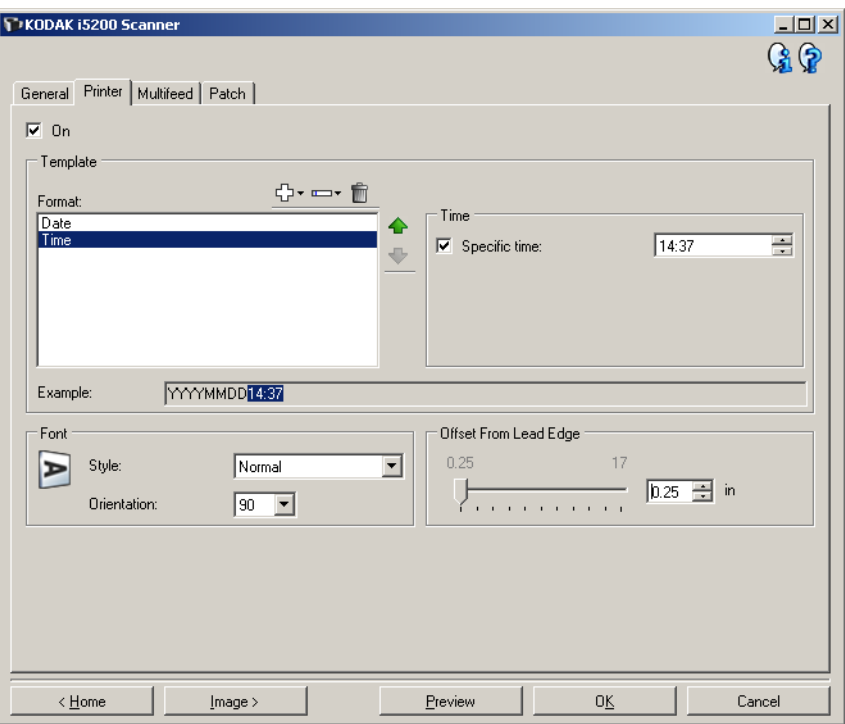

**Ein**: Aktiviert die Druckfunktion. Die übrigen Optionen auf dieser Registerkarte werden verfügbar.

HINWEIS: Die Druckfunktion kann ggf. auch vom Touchscreen des Scanners überschrieben werden.

**Vorlage: Format**: Hier können Sie die Druckzeichenfolge definieren. Die maximale Zeichenanzahl für die Druckzeichenfolge beträgt 40 Zeichen (einschließlich Leerzeichen).

#### **Symbolleistenschaltflächen**

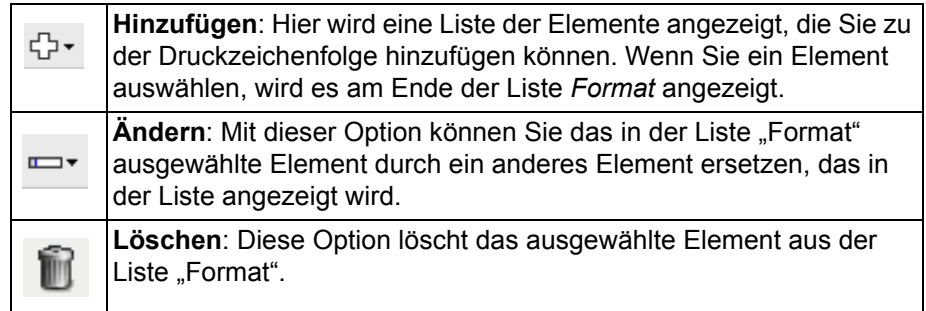

HINWEIS: Beim Erstellen der Druckzeichenfolge werden in den Listen *Hinzufügen* und *Ändern* nur Elemente angezeigt, die nicht länger als 40 Zeichen sind.

**Elemente**: Bei Auswahl eines Elements werden die zugehörigen Optionen rechts neben der Liste "Format" angezeigt.

- **Zähler**: Die Dokumentanzahl dieser Scansitzung. Der Wert wird schrittweise vom Scanner erhöht und in der Kopfzeile der Bilder angezeigt.
	- **Startwert**: Mit dieser Option können Sie den Zähler für das nächste zu scannende Dokument angeben.
	- HINWEIS: Wenn Sie diesen Wert ändern, wird auch der Anfangswert unter **Blattzähler** auf der Registerkarte "Allgemein" der Geräteeinstellungen entsprechend angepasst.
	- **Feldbreite**: Hier können Sie die Breite des Zählers von 1 bis 9 konfigurieren. Wenn jedoch beispielsweise nur noch 6 Zeichen in der Druckzeichenfolge übrig sind, ist die Feldbreite auf 6 begrenzt.
	- **Führende Nullen**: Mit dieser Option können Sie das Format des Zählers anpassen, wenn die Breite des Werts niedriger als die Feldbreite ist (im Beispiel ist die Feldbreite 3 und der Zähler steht bei 4). Folgende Optionen stehen zur Verfügung: **Anzeigen**: "004" **Nicht anzeigen**: "4" **Als Leerzeichen anzeigen**: " 4"
- **Datum**
	- **Format**:

**MMTTJJJJ TTMMJJJJ JJJJMMTT TTT (Julianisch) JJJJTTT (Julianisch)**

- **Trennzeichen**: (In den Beispielen ist das Datum im Format JJJJMMTT angegeben.)

**Ohne Schrägstrich:** 2010/08/24 **Bindestrich:** 2010-08-24 **Punkt:** 2010.08.24 **Platz:** 2010 08 24

- **Bestimmtes Datum**: Hier können Sie ein bestimmtes Datum angeben, wenn Sie für den Scanner nicht das aktuelle Datum verwenden möchten.

- **Uhrzeit**: Das Format ist HH:MM.
	- **Bestimmte Uhrzeit**: Hier können Sie eine bestimmte Uhrzeit angeben, wenn Sie für den Scanner nicht die aktuelle Uhrzeit verwenden möchten.
	- **Leerzeichen**: Fügt ein Leerzeichen ein.
	- **Meldung**: Hier können Sie einen individuellen Text angeben, der in die Druckzeichenfolge aufgenommen werden soll. Es können maximal 40 Zeichen (einschließlich Leerzeichen) verwendet werden.
	- HINWEIS: Damit japanische Zeichen richtig wiedergegeben werden, benötigen Sie die Schrift MS Gothic. Installieren Sie dazu Microsoft Global IME 5.01 für Japanisch - mit Language Pack. Die englischsprachige Version finden Sie unter http://www.microsoft.com/msdownload/iebuild/ ime5\_win32/en/ime5\_win32.htm.
- **Vorlagenbeispiel**: Zeigt ein Beispiel für die fertige Druckzeichenfolge. Wenn Sie in der Liste "Format" ein Element auswählen, wird der entsprechende Teil des Beispiels hervorgehoben.
- **Schrift**: Hier können Sie auswählen, in welcher Ausrichtung die Informationen gedruckt werden.
	- **Stil**: Verfügbare Zeichenstile: **Normal, Fett** und **Extra**-**Fett**.

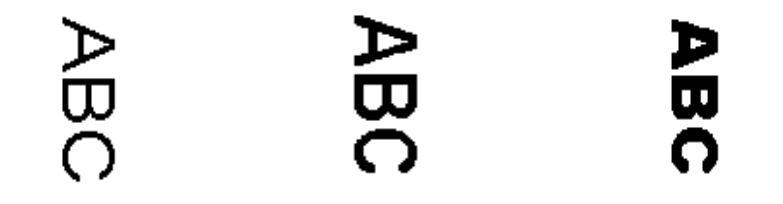

**Normal: 90° Drehung Fett: 90° Drehung Extra fett: 90° Drehung**

- **Ausrichtung**: Obwohl die Zeichen vertikal gedruckt werden (beginnend bei der Vorderkante des Dokuments), können Sie hier die Ausrichtung der Druckzeichenfolge angeben. Verfügbare Optionen: **0, 90, 180, 270**.

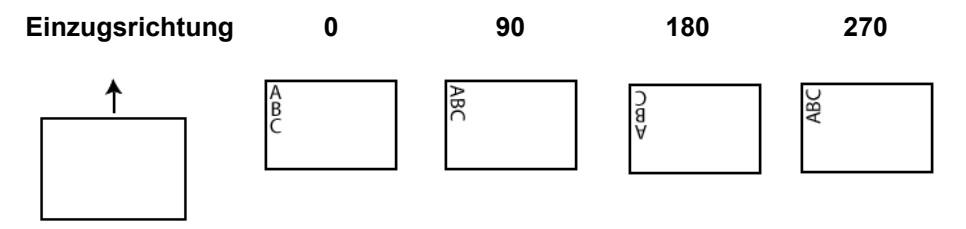

**Abstand von oberem Rand**: Wählen Sie einen Wert, um festzulegen, in welchem Abstand von der Einzugskante des Dokuments die Zeichenfolge gedruckt wird.

HINWEISE:

- Der Druckvorgang wird automatisch 6,3 mm vor der Hinterkante des Dokuments gestoppt, auch wenn die Informationen nicht vollständig gedruckt wurden.
- Die horizontale Druckposition wird durch die Position der Tintenpatrone im Scanner festgelegt. Weitere Informationen zum Festlegen von Druckpositionen finden Sie im Benutzerhandbuch.
- Der Abstand vom oberen Rand kann ggf. auch vom Touchscreen des Scanners überschrieben werden.

**Registerkarte "Gerät – Stapeln"**

Auf der Registerkarte "Stapeln" können Sie Optionen für das Trennen von Dokumenten in die zwei Stapel des Ausgabefachs des Zubehörs von *Kodak* für das kontrollierte duale Stapeln einrichten.

HINWEIS: Die Registerkarte "Stapeln" ist nur verfügbar, wenn das Zubehör von *Kodak* für das kontrollierte duale Stapeln für Ihren Scanner aktiviert wurde.

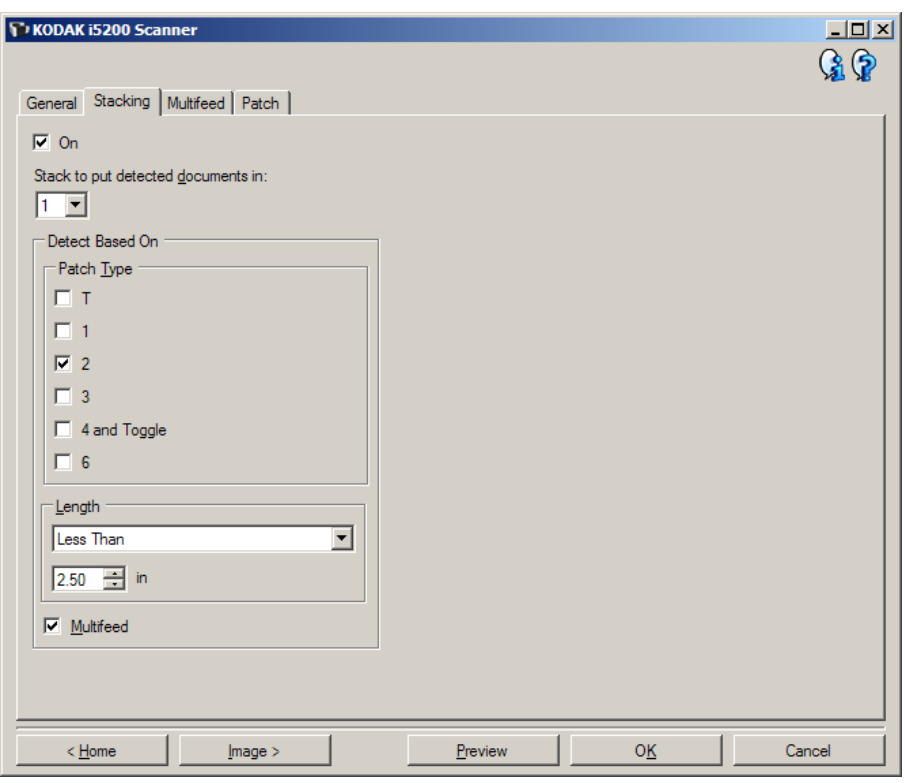

**Ein** – Aktiviert die Stapelfunktion. Die übrigen Optionen auf dieser Registerkarte werden verfügbar.

HINWEIS: Die Funktion kann auch über den Touchscreen des Scanners ein- oder ausgeschaltet werden.

**Stapel für erkannte Dokumente**: gibt an, in welchem Stapel Dokumente, die mit der Einstellung **Erkennen basierend auf** übereinstimmen, abgelegt werden. Alle nicht überstimmenden Dokumente werden in einem anderen Stapel abgelegt.

HINWEIS: Da das Gewicht und der Zustand des Dokuments das optimale Stapeln von Dokumenten beeinflussen, wird empfohlen, Dokumente mit einer Länge unter 152 mm (z. B. Schecks) bei der Dokumententrennung in Stapel 1 abzulegen und Dokumente mit einer Länge über 152 mm (z. B. Patchbögen) in Stapel 2.

#### **Erkennen basierend auf**

• **Patchtyp** – ermöglicht Ihnen einzurichten, welche Patchbögen, falls vorhanden, aus dem Dokumentensatz getrennt und in den ausgewählten Stapel abgelegt werden. Es können Kombinationen aus folgenden Typen gewählt werden: **T, 1, 2, 3, 4 und Umschaltpatch**  und **6**. Es wird empfohlen, Patchbögen in Stapel 2 abzulegen.

HINWEISE:

- Der Scanner generiert Bilder für Patchbögen.
- Der Scanner erkennt nur vertikale Patches.
- Das Drucken der Patchbögen auf steifem Papier unterstützt einen zuverlässigen Stapelvorgang.
- Weitere Informationen finden Sie im Abschnitt "Anforderungen für Patchcodes" im Benutzerhandbuch.

**Länge** – hier können Sie einrichten, welche Dokumente basierend auf der Dokumentenlänge aus dem Dokumentensatz getrennt werden sollen.

- **(keine)**
- **Kürzer als**: Dokumente, die kürzer als die angegebene Länge sind, werden getrennt und im ausgewählten Stapel abgelegt. Diese Option wird empfohlen, wenn kürzere Dokumente (z. B. Schecks) in Stapel **1** getrennt werden.
- **Länger als**: Dokumente, die länger als die angegebene Länge sind, werden getrennt und im ausgewählten Stapel abgelegt. Diese Option wird empfohlen, wenn längere Dokumente in Stapel **2** getrennt werden.
- **Zwischenlänge**: Dokumente, deren Länge innerhalb des ausgewählten Bereichs liegt, werden getrennt und im ausgewählten Stapel abgelegt.

HINWEISE:

- Addieren Sie bei der Eingabe der Länge 25 mm hinzu, um einen möglichen Dokumentenschräglauf während des Scanvorgangs zu berücksichtigen.
- Bei Dokumenten mit einer Länge von unter 152 mm können Sie für einen besseren Stapelvorgang in Stapel **1** den Einsatz für kurze Dokumente verwenden.

**Mehrfacheinzug**: wählen Sie diese Option, um alle Dokumente zu trennen, die nicht getrennt eingezogen wurden. Die Einstellungen zum Einschalten und Konfigurieren der Mehrfacheinzugerkennung finden Sie auf der Registerkarte "Gerät – Mehrfacheinzug".

#### HINWEISE:

- Diese Option bietet zusätzliche Funktionen, indem Sie dickere Dokumente erkennen und diese in Stapel 2 trennen können. Sie bietet sich an, wenn die längenbasierte Erkennung nicht verwendet werden kann, da alle Dokumente dieselbe oder eine ähnliche Größe haben.
- Die Mehrfacheinzugerkennung wird durch diese Option nicht automatisch eingeschaltet.

#### **Empfohlene Konfigurationen zur Verwendung der Stapelfunktion**

Im Folgenden finden Sie einige Anwendungsbeispiele der Stapeloption.

#### **Aussortieren kurzer Dokumente**

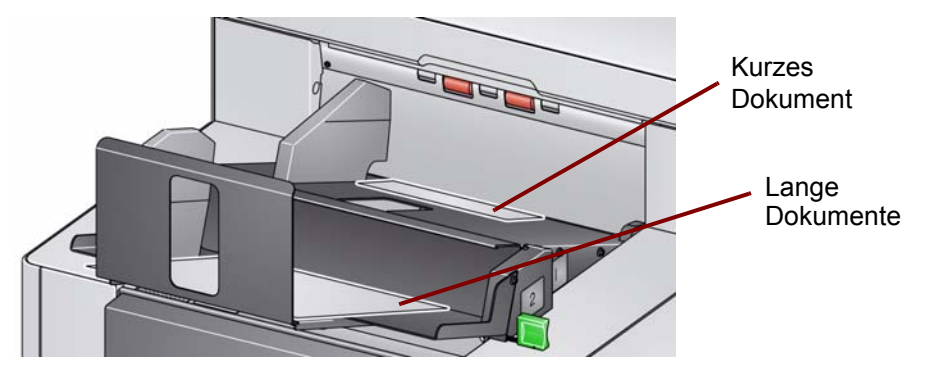

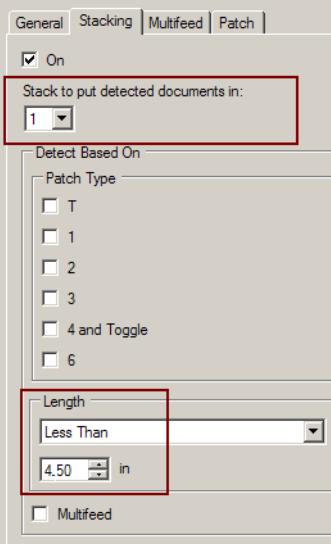

Wenn Sie Schecks oder kurze Dokumente von Ihren anderen Dokumenten trennen möchten, konfigurieren Sie die Stapeleinstellungen wie folgt:

#### **Stapel für erkannte Dokumente:**

**1** (Stapel 1)

und Einstellung der Option *Länge*:

**Kürzer als**: die Länge Ihres kürzesten Dokuments plus 25 mm.

HINWEISE:

- Sie müssen zusätzlich 25 mm hinzufügen, um einen möglichen Schräglauf während der Zufuhr kurzer Dokumente zu berücksichtigen.
- Kürzere Dokumente können nicht in Stapel 2 abgelegt werden, sie erreichen den Stapel 2 nicht.
- Bei Dokumenten mit einer Länge von unter 152 mm können Sie für einen besseren Stapelvorgang in Stapel 1 den Einsatz für kurze Dokumente verwenden.

#### **Aussortieren der Patchcodedokumente, die als Trenner verwendet werden**

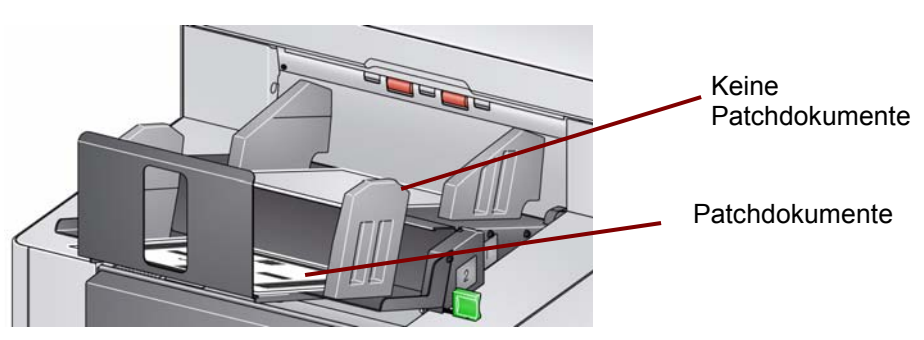

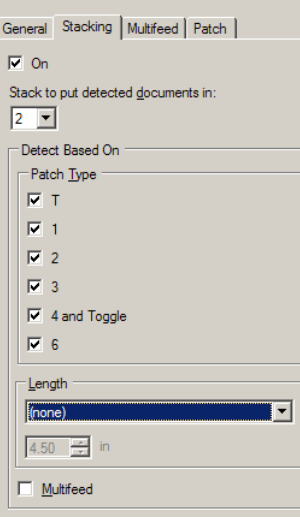

Wenn Sie Dokumententrennbögen mit Patchcodes (oder Farb-Umschalt-Patchbögen) von Ihren anderen Dokumenten trennen möchten, konfigurieren Sie die Stapeleinstellungen wie folgt:

### **Stapel für erkannte Dokumente:**

**2** (Stapel 2)

Einrichtung von mindestens einem Patchtyp für die Option *Erkennen basierend auf: Patchtyp*.

Eingelegte Patchdokumente zur Dokumententrennung werden in der Regel in großer Anzahl oder bei Bedarf gedruckt. Drucken Sie die Patchdokumente für

kontrolliertes duales Stapeln auf einer steifen Papiersorte, die gut zu Ihrem Auftrag passt. Dadurch wird ein zuverlässiger Sortier- und Stapelvorgang unterstützt.

**Aussortieren von Dokumenten, die einem Mehrfacheinzugalarm ausgelöst haben**

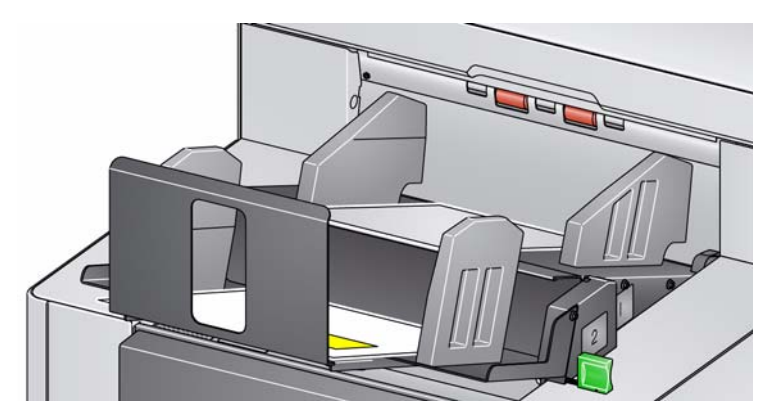

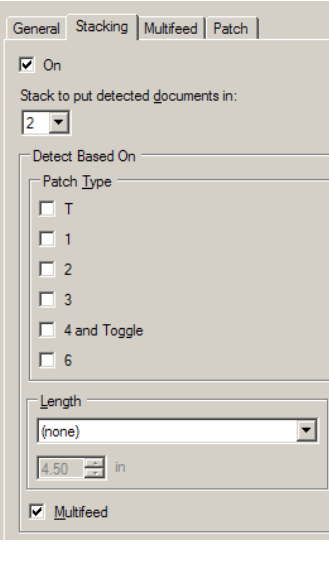

Wenn Sie Dokumente, die einen Mehrfacheinzugalarm ausgelöst haben, aussortieren möchten, konfigurieren Sie die Stapeleinstellungen wie folgt:

#### **Stapel für erkannte Dokumente:**

**2** (Stapel 2)

Einrichtung von mindestens einem Patchtyp für die Option *Erkennen basierend auf: Mehrfacheinzug*

Durch das Auslösen eines Sonderstapelvorgangs durch Mehrfacheinzug stehen zusätzliche Funktionen zur Verfügung. Beispielsweise haben Sie die Möglichkeit, dickere Dokumenten auszusortieren, die nicht

nach Größe oder Patch aussortiert werden können, wenn Sie Dokumente, die einen Mehrfacheinzugalarm auslösen, in Stapel 2 ablegen.

HINWEIS: Durch Außerkraftsetzung der Option **Maximale Länge zulassen** wird der Längenschutz beim kontrollierten dualen Stapeln nicht deaktiviert.

#### **Gerät - Registerkarte "Mehrfacheinzug"**

Die Mehrfacheinzugserkennung hilft bei der Bildverarbeitung, indem sie Dokumente erkennt, die möglicherweise nicht getrennt eingezogen werden. Mehrfacheinzüge können bei gehefteten Dokumenten, Kleberesten auf Dokumenten oder elektrostatisch aufgeladenen Dokumenten auftreten.

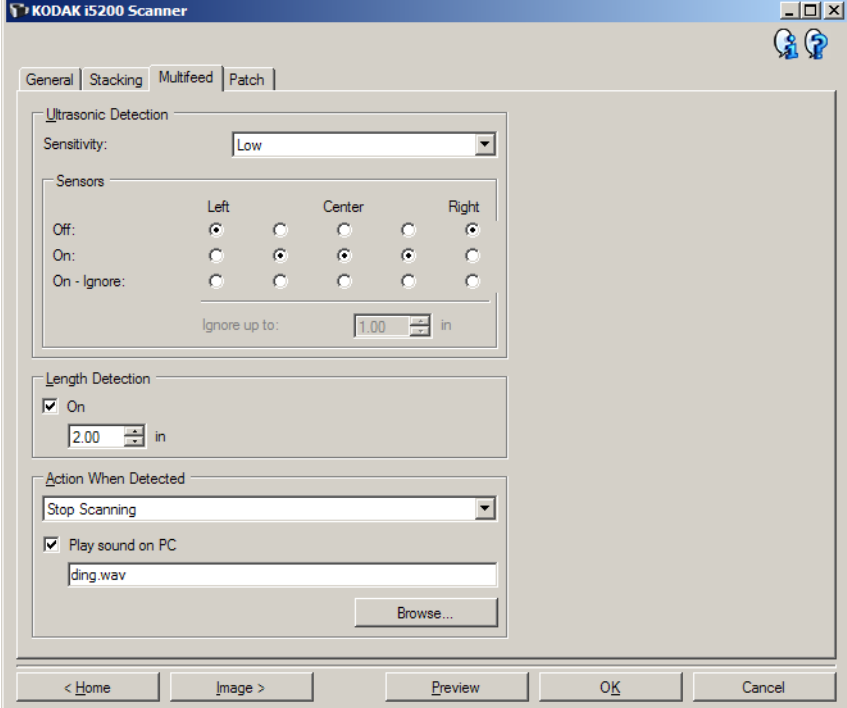

#### **Ultraschallerkennung**

**Empfindlichkeit**: Diese Einstellung steuert, wie aggressiv der Scanner vorgeht, wenn er prüft, ob mehr als ein Dokument eingezogen wird. Bei der Mehrfacheinzugserkennung reagiert der Scanner auf Luftlücken zwischen den Dokumenten. Dadurch funktioniert die Mehrfacheinzugserkennung auch bei Dokumentsätzen mit gemischter Papierstärke.

- **(ohne)**
- **Niedrig**: Bei dieser Einstellung stuft der Scanner aufgeklebte Etiketten, schlechte Papierqualität, dicke oder zerknitterte Dokumente nicht sofort als Mehrfacheinzug ein.
- **Mittel**: Verwenden Sie diese Einstellung, wenn Sie Dokumente mit unterschiedlicher Papierstärke oder mit Etiketten scannen. Die meisten mit Etiketten versehenen Dokumente dürften bei dieser Einstellung nicht als Mehrfacheinzug eingestuft werden. (Für die Erkennungsgenauigkeit ist auch das Material der Etiketten von Bedeutung.)
- **Hoch**: Die aggressivste Einstellung. Diese Einstellung ist optimal, wenn z. B. die Papierstärke aller Dokumente maximal 75,2 g/m<sup>2</sup> (etwa 9 kg) ist.

HINWEIS: Unabhängig von der Einstellung werden Haftnotizen möglicherweise dennoch als Mehrfacheinzug erkannt. **Sensoren**: Fünf Sensoren decken die Breite des Papierwegs ab. Damit Mehrfacheinzüge richtig erkannt werden, müssen Dokumente unter einem der Sensoren durchlaufen.

- **Links** bis **Rechts**: Mit diesen Einstellungen können Sie auswählen, welche der fünf Sensoren aktiviert sein sollen. Wenn Sie beispielsweise wissen, dass auf der linken Seite des Dokuments eine Haftnotiz angebracht ist, können Sie den linken Sensor deaktivieren.
- **Ignorieren bis zu**: Diese Option ignoriert alle Mehrfacheinzüge auf dem Dokument, die kleiner als der eingegebene Wert sind. Sie ist sinnvoll, wenn Sie einen Mehrfacheinzug (z. B. Haftnotizen) zulassen, den Sensor jedoch nicht für das gesamte Dokument deaktivieren möchten.

HINWEISE:

- Diese Option ist verfügbar, wenn für mindestens einen Sensor die Option **Ein - Ignorieren** aktiviert wurde.
- Die Länge gilt für alle Sensoren mit der Einstellung **Ein Ignorieren**.

**Längenerkennung**: Mit dieser Option kann die maximale Länge der Dokumente in einem Stapel angegeben werden. Wenn der Scanner ein Dokument erkennt, das länger als hier angegeben ist, geht er davon aus, dass ein Mehrfacheinzug aufgetreten ist. Sie können diese Option **deaktivieren** oder eine Länge auswählen.

**Aktion bei Erkennung**: Hier können Sie auswählen, welche Aktion der Scanner durchführen soll, wenn er einen Mehrfacheinzug erkennt. Bei allen Optionen wird der Zustand im Scanner protokolliert.

- **Scanvorgang anhalten**: Der Scanvorgang wird angehalten und die Scananwendung übernimmt wieder die Steuerung (d. h. der Auftrag wird beendet). Stellen Sie sicher, dass sich keine Dokumente mehr im Papierweg befinden, und starten Sie den Scanvorgang über die Scananwendung erneut. Die Seite aus dem Mehrfacheinzug wird ausgeworfen. Das Bild aus dem Mehrfacheinzug wird nicht an die Host-Anwendung gesendet.
- **Scanvorgang anhalten Bild(er) generieren**: Der Scanvorgang wird angehalten und die Scananwendung übernimmt wieder die Steuerung (d. h. der Auftrag wird beendet). Es wird ein Bild des Mehrfacheinzugs generiert. Stellen Sie sicher, dass sich keine Dokumente mehr im Papierweg befinden, und starten Sie den Scanvorgang über die Scananwendung erneut. Die Seite aus dem Mehrfacheinzug wird ausgeworfen.
- **Scanvorgang anhalten Papier im Einzug lassen**: Der Scanvorgang wird sofort angehalten (es wird also kein Versuch unternommen, den Einzug zu leeren) und die Scananwendung übernimmt wieder die Steuerung (d. h. der Auftrag wird beendet). Entfernen Sie alle Dokumente aus dem Papierweg und starten Sie den Scanvorgang über die Scananwendung erneut. Das Bild aus dem Mehrfacheinzug wird nicht an die Host-Anwendung gesendet.
- **Scanvorgang fortsetzen**: Der Scanner setzt den Scanvorgang fort. Der vom Benutzer festgelegte Alarmton für Mehrfacheinzüge wird vom Scanner ausgegeben.
- **Scanvorgang pausieren**: Der Scanvorgang wird angehalten, aber die Scananwendung wartet auf weitere Bilder (d. h. der Einzug wird angehalten). Der Scanvorgang kann durch Drücken der Taste **Fortsetzen** am Scanner wieder aufgenommen werden. Durch Drücken der Taste **Stop/Pause** am Scanner oder über die Scananwendung kann der Scanvorgang beendet werden. Der vom Benutzer festgelegte Alarmton für Mehrfacheinzüge wird vom Scanner ausgegeben.
- **Scanvorgang pausieren (Interaktiver Mehrfacheinzug)**: Diese Option ermöglicht Ihnen, eine Vorschau der gescannten Seite anzuzeigen und **Akzeptieren** für das gescannte Bild auszuwählen oder **Erneut scannen** für die Seite auszuwählen und das Bild des Scanvorgangs, bei dem ein Alarm für einen Mehrfacheinzug ausgegeben wurde, zu verwerfen. Die gescannten Bilder werden erst nach dem Akzeptieren an die Host-Anwendung gesendet. Mit dieser Option können Mehrfacheinzüge am Scanner verarbeitet werden. Das Bild muss nicht in der Scananwendung bearbeitet werden. Mit dieser Option können Sie außerdem am Scanner bleiben, so dass Sie sich nicht unnötig bewegen müssen. **Diese Option wird vom Scanner bereitgestellt. Es sind keine Änderungen an der Scananwendung erforderlich**.

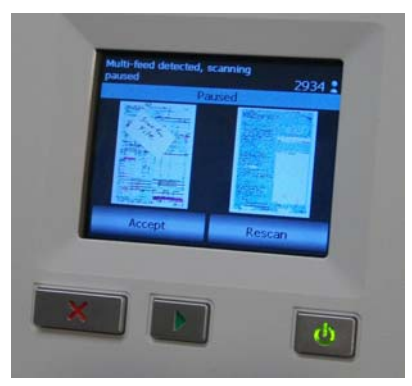

HINWEIS: Diese Option wird automatisch aktiviert, wenn die Mehrfacheinzugaktion **Scanvorgang pausieren** verwendet wird und die Firmware des Scanners Version 3.9.1 oder höher aufweist.

Das Vorschaubild wird an den Bildverarbeitungseinstellungen ausgerichtet, die in der TWAIN-Datenquelle (Drehung um 90 Grad) ausgewählt wurden. Wenn die Scananwendung das Bild dreht oder es in anderer Weise bearbeitet, werden diese Änderungen am gescannten Bild nicht auf das Vorschaubild angewendet.

- Wenn Sie einen Duplex-Scan (Vorder- und Rückseite) ausführen, werden beide Bilder angezeigt.
- Wenn Sie in Schwarzweiß scannen, wird ein Schwarzweißbild angezeigt.
- Wenn Sie in Farbe/Graustufen scannen, wird ein Bild in Farbe/ Graustufen angezeigt.
- Wenn Sie dual scannen, wird ein Bild in Farbe/Graustufen angezeigt.
- Wenn Sie mit Hilfe der VRS-Software in Schwarzweiß scannen, wird ein Bild in Graustufen angezeigt.
- **Bilder akzeptieren**: Wenn Sie das Bild akzeptieren möchten, berühren Sie **Akzeptieren** im Bedienfeld oder drücken Sie die **Taste Fortsetzen** am Scanner. Wenn **Akzeptieren** ausgewählt wird, werden die in der Vorschau des Scanners angezeigten Bilder sofort an die Scananwendung gesendet und der Scanvorgang wird fortgesetzt.
- **Seite erneut scannen**: Wenn die Seite erneut gescannt werden muss, entfernen Sie die oberste Seite aus dem Ausgabefach, und legen Sie die Seiten wieder in das Eingabefach ein (stellen Sie sicher, dass Probleme bei der Vorbereitung der Dokumente korrigiert werden). Wenn die Seiten bereit für den erneuten Scan sind, drücken Sie **Erneut Scannen** im Bedienfeld. Die Vorschaubilder werden verworfen. Wenn das Drucken nicht aktiviert war, beginnt der Scanner sofort mit dem Scanvorgang. Wenn das Drucken aktiviert war, wechselt der Scanner zum Pausenfenster, in dem Sie **Drucken auslassen** für die nächste gescannte Seite auswählen können. Sie können die Taste **Fortsetzen** auf dem Scanner drücken, um den Scanvorgang fortzusetzen.

**Akustischen Alarm am PC ausgeben**: Wenn diese Option aktiviert ist, gibt der PC bei Erkennung eines Mehrfacheinzugs einen Alarmton aus. Sie können auf die Schaltfläche **Durchsuchen** klicken, um die gewünschte Audiodatei (.wav) auszuwählen.

HINWEIS: Der Alarmton wird auf dem PC möglicherweise nicht genau zu dem Zeitpunkt ausgegeben, zu dem der Mehrfacheinzug erkannt wird.

**Gerät - Registerkarte "Patch"**

Patch-Reader können vordefinierte Patch-Codes automatisch erkennen und Änderungen der Dokumentebene steuern. Vollständige Informationen finden Sie in der Kodak Publikation A-61599, *Patch-Code-Information für Kodak Dokumentenscanner*.

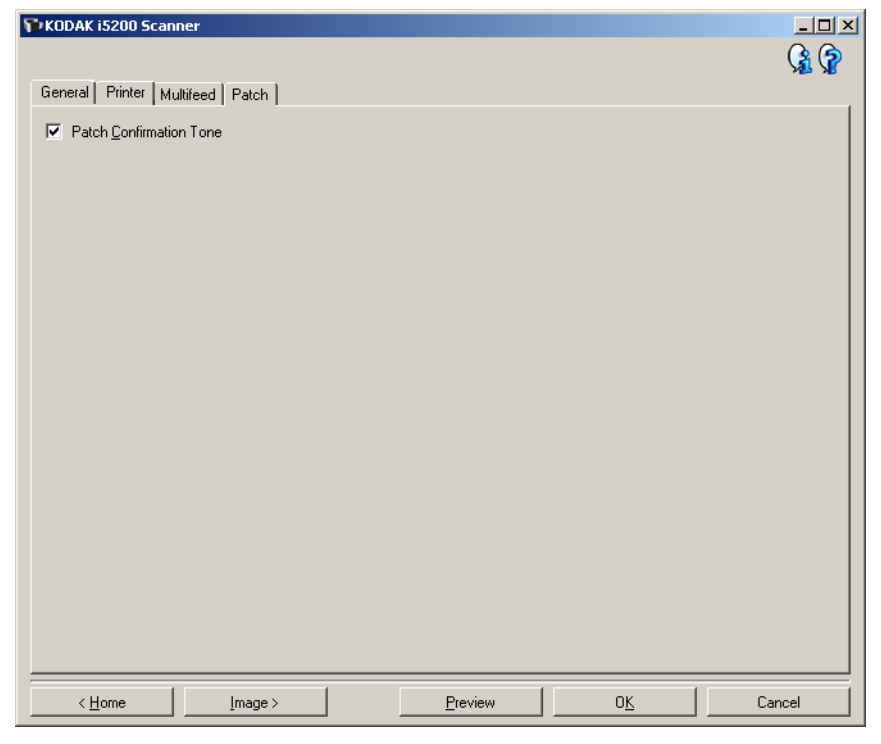

**Patch-Bestätigungston**: Der Bestätigungston kann verwendet werden, um zu signalisieren, dass der Scanner einen Patch erkannt hat. Standardmäßig ist die Option deaktiviert.

**Diagnosefenster** Über dieses Fenster können Sie auf die Diagnosefunktionen des Scanners zugreifen. Das Diagnosefenster enthält die folgenden Registerkarten: Allgemein, Debuggen und Protokolle. Das Diagnosefenster wird über die Schaltfläche "Diagnose" auf der Registerkarte "Allgemein" des Fensters für die Geräteeinstellungen aufgerufen.

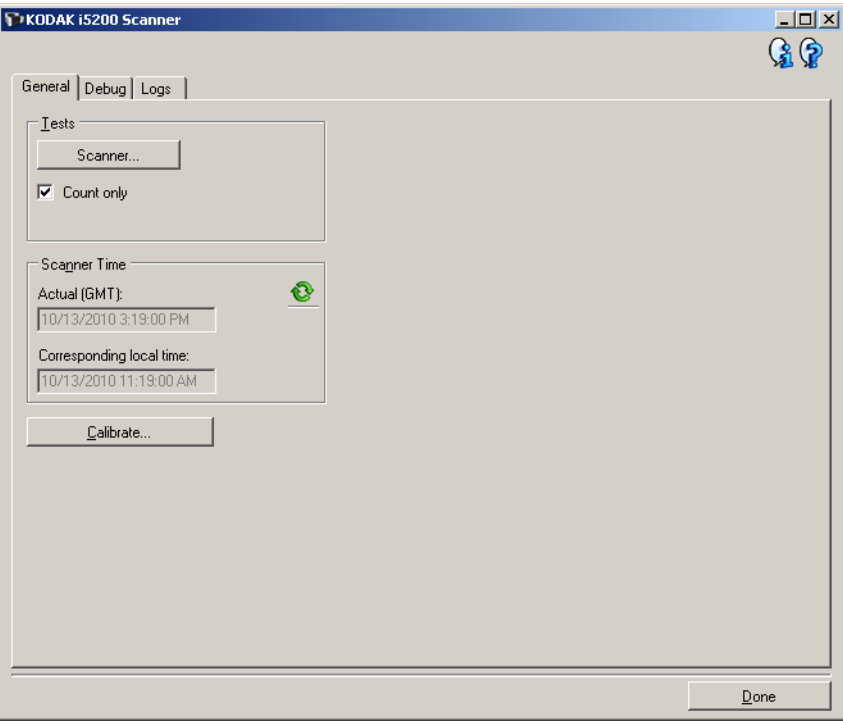

**Fertig**: Mit dieser Option kehren Sie zum Fenster für die Geräteeinstellungen zurück.

#### **Diagnose - Registerkarte "Allgemein"**

Auf der Registerkarte "Allgemein" können Sie einen Scannertest durchführen und sehen die Scannerzeit.

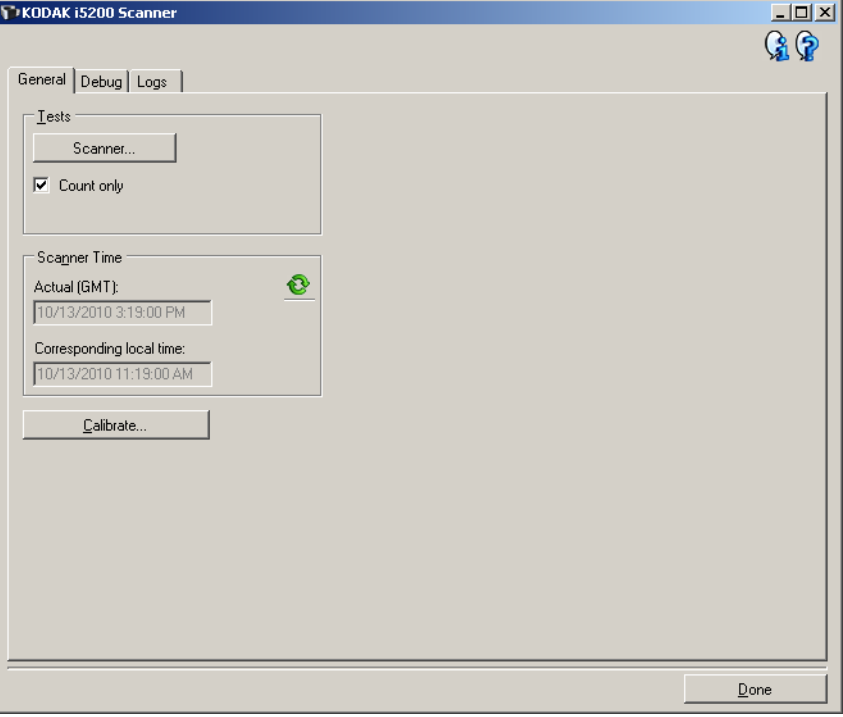

#### **Tests**

- **Scanner**: Ähnelt einem Test beim Systemstart, ist aber umfassender. Bei Auswahl dieser Funktion startet sofort eine Reihe von Tests, um zu prüfen, ob die gesamte Scanner-Hardware ordnungsgemäß funktioniert.
- **Nur zählen**: Zählt die Anzahl der Dokumente, die in den Scanner gezogen werden, ohne die Bilder an die Scananwendung zu senden. Dieser Test wird während einer Scansitzung durchgeführt, bei der diese Option aktiviert ist.
- **Drucker**: Testet die Funktionalität des Enhanced Printer, z. B. ob alle Tintendüsen funktionieren. Dieser Test wird während einer Scansitzung durchgeführt, bei der diese Option aktiviert ist.
	- HINWEIS: Die Tests **Nur zählen** und **Drucker** werden automatisch deaktiviert, wenn die Verbindung zwischen Scananwendung und Server getrennt wird.

#### **Scannerzeit**

- **Referenzzeit (GMT)**: Hier wird die GMT-Zeit (Greenwich Mean Time) des Scanners angezeigt.
- **Entsprechende Ortszeit**: Hier wird die GMT-Zeit mit Anpassung an die Zeitzone angezeigt, in der sich der Scanner befindet.

: **Aktualisieren**: Zeigt die aktuelle Scannerzeit an.

Kalibrieren: Öffnet das Fenster "Kalibrierung", in dem Sie eine Bildoder Ultraschallkalibrierung durchführen können.

HINWEIS: Eine häufige Kalibrierung ist weder erforderlich noch ratsam. Führen Sie die Kalibrierung nur durch, wenn Sie von einem Support-Mitarbeiter dazu aufgefordert werden.

#### **Diagnose - Registerkarte "Debuggen"**

Auf der Registerkarte "Debuggen" können Sie Optionen aktivieren, die Support-Mitarbeitern die Fehlerdiagnose erleichtern, wenn Sie Probleme mit dem Scanner haben sollten. Sie sollten auf dieser Registerkarte nur Änderungen vornehmen, wenn Sie von einem Support-Mitarbeiter dazu aufgefordert werden.

HINWEISE:

- Die Optionen auf dieser Registerkarte werden sofort gespeichert und wirken sich auf alle Einstellungsverknüpfungen aus, nicht nur auf die ausgewählte Einstellungsverknüpfung.
- Damit die Änderungen auf dieser Registerkarte wirksam werden, müssen Sie die Anwendung neu starten.

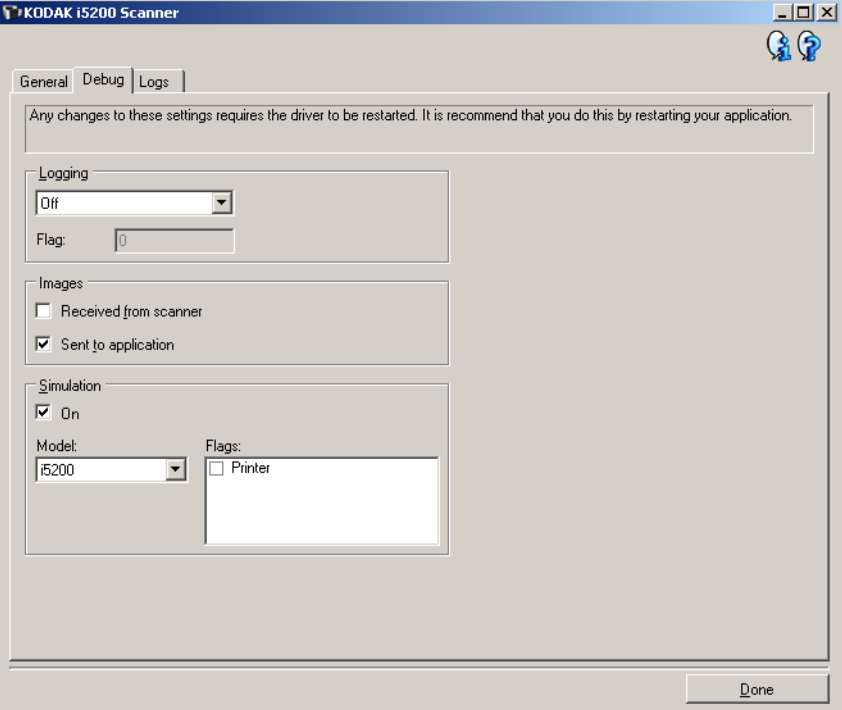

**Protokollierung**: Speichert die zwischen dem Scanner und der Scananwendung ausgetauschten Daten. Folgende Optionen sind verfügbar: **Aus**, **Ein** oder **Benutzerdefiniert**.

#### **Bilder**

- **Vom Scanner empfangen**: Speichert das vom Scanner gesendete Bild auf dem PC.
- **An Anwendung gesendet**: Speichert das vom Scanner gesendete Bild in der Scananwendung.

**Simulation**: Ermöglicht es, auf die TWAIN-Datenquelle zuzugreifen, ohne den eigentlichen Scanner zu verwenden.

- **Modell**: Hier können Sie angeben, welches Scannermodell simuliert wird.
- **Flags**: Dieses Feld enthält eine Liste des auf dem simulierten Scanner installierten Zubehörs, wenn Ihre TWAIN-Datenquelle diese Funktion unterstützt.

#### **Diagnose - Registerkarte "Protokolle"**

Auf der Registerkarte "Protokolle" werden Scannerinformationen angezeigt.

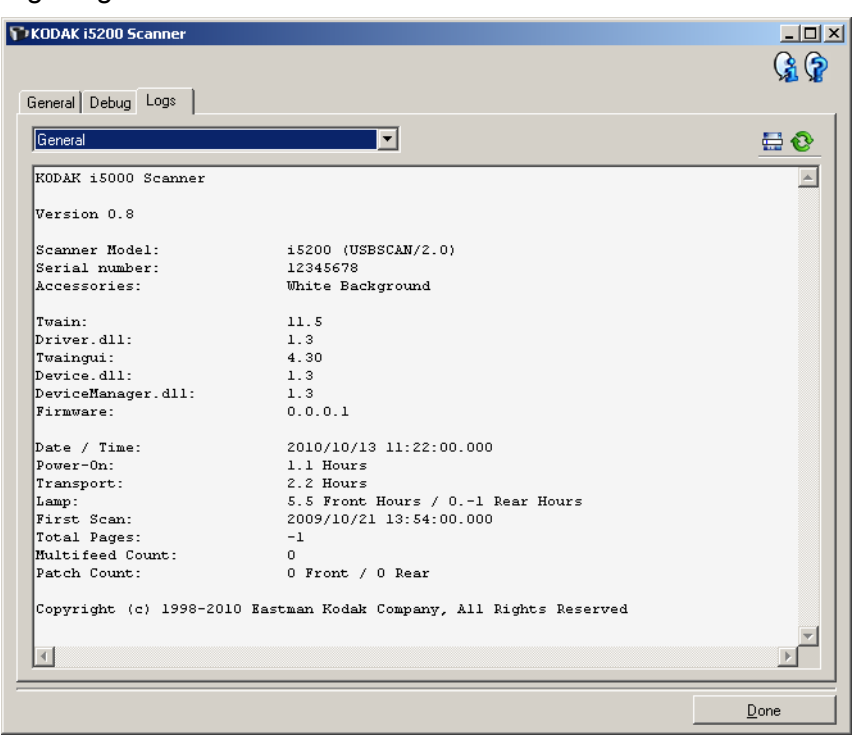

#### **Protokolle**

- **Allgemein**: Hier werden Informationen zur Version des Scanners, die Seriennummer, verbundene/installierte Zubehörteile, Messdaten usw. angezeigt.
- **Bediener**: Zeigt das Scannerprotokoll an. Dieses Protokoll kann nur von einem Support-Mitarbeiter von Kodak gelöscht werden.

#### **Symbolleistenschaltflächen**

- **Speichern unter**: Mit dieser Funktion werden alle Protokolle zur 품: Prüfung durch Support-Mitarbeiter von Kodak gespeichert. Wenn diese Schaltfläche ausgewählt wird, öffnet sich das Dialogfeld "Speichern unter":
	- **Beschreibung**: Geben Sie eine kurze Beschreibung des Problems bzw. den Grund für das Speichern der Protokolle an.
	- **Ordner**: Enthält die Pfadangabe zum Speicherort der Protokolle.
	- Durchsuchen: Ruft das Fenster "Datei öffnen" des Betriebssystems auf, in dem Sie nach dem gewünschten Ordner suchen können.
	- **Debug-Bilder hinzufügen**: Fügt Debug-Bilder in die Protokolle ein. Diese Option ist standardmäßig aktiviert und sollte nur nach Aufforderung durch einen Support-Mitarbeiter deaktiviert werden.
	- **Speichern**: Speichert die Protokolle in einer Datei mit der Dateierweiterung .eklog.

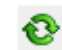

**Aktualisieren**: Aktualisiert das angezeigte Protokoll.

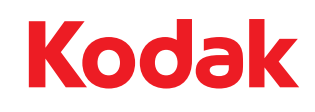

Eastman Kodak Company 343 State Street Rochester, NY 14650 USA © Kodak, 2013. Alle Rechte vorbehalten. TM: Kodak